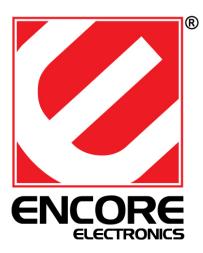

# **ENUWI-N3** 802.11n USB Wireless Adapter

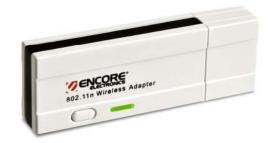

# **User Manual**

| 1 | INTRODUCTION                                            | 3  |
|---|---------------------------------------------------------|----|
|   | FEATURES & BENEFITS                                     | 3  |
|   | PACKAGE CONTENTS                                        |    |
|   | USB ADAPTER DESCRIPTION                                 |    |
|   | SYSTEM REQUIREMENTS                                     |    |
|   | APPLICATIONS                                            |    |
|   | NETWORK CONFIGURATION                                   |    |
| 2 | ENUWI-N3 USB ADAPTER FOR WINDOWS® (XP & WINDOWS VISTA®) | 7  |
|   | BEFORE YOU BEGIN                                        | 7  |
|   | INSTALLING DRIVERS                                      | 7  |
|   | Profiles                                                | 13 |
|   | INFRASTRUCTURE MODE                                     | 13 |
|   | AD-HOC MODE                                             | 14 |
|   | AUTHENTICATION AND SECURITY                             | 16 |
|   | WEP Encryption                                          | 16 |
|   | WPA, WPA2 Authentication & TKIP, AES Encryption         | 17 |
|   | WPA-PSK Authentication & TKIP, AES Encryption           |    |
|   | LEAP Authentication                                     |    |
|   | 802.1x with PEAP                                        | 19 |
|   | PEAP Authentication with EAP/TLS Smartcard              |    |
|   | 802.1x with TTLS with EAP-MD5, MS-CHAP, MS-CHAPv2       | 20 |
|   | 802.1x CA Server                                        |    |
|   | NETWORK (SITE SURVEY)                                   |    |
|   | Advanced Configuration                                  |    |
|   | WPS <sup>TM</sup>                                       |    |
|   | UNINSTALL THE DRIVERS & CLIENT UTILITY                  |    |
| 3 | ENUWI-N3 USB ADAPTER FOR MAC <sup>TM</sup> OS X         | 32 |
|   | INSTALLING THE DRIVERS                                  | 32 |
|   | PROFILES                                                |    |
|   | INFRASTRUCTURE MODE                                     | 35 |
|   | AD-HOC MODE                                             |    |
|   | AUTHENTICATION AND SECURITY                             |    |
|   | WEP Encryption                                          | 38 |
|   | WPA-PSK Authentication & TKIP, AES Encryption           |    |
|   | LINK STATUS                                             |    |
|   | SITE SURVEY                                             |    |
|   | STATISTICS                                              |    |
|   | ADVANCED CONFIGURATION                                  |    |
|   | WPS <sup>TM</sup>                                       |    |
|   | ABOUT                                                   |    |
| A | PPENDIX A – GLOSSARY                                    | 46 |
| A | PPENDIX B – SPECIFICATIONS                              | 58 |
|   | PPENDIX C – FCC INTERFERENCE STATEMENT                  |    |
| A | I ENDIA U – FUU INTERFERENUE STATEMENT                  | 39 |

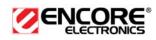

#### Introduction

The ENUWI-N3 high-speed wireless USB 2.0 client adapter is the most convenient way to let you put a desktop or a notebook computer almost anywhere without the hassle of running network cables. Now there will be no more drilling holes and eyesore exposed cables. Once you are connected, you can do anything, just like the wired network. This USB client adapter operates seamlessly in 2.4GHz frequency spectrum supporting the 802.11b, 802.11g, and 802.11n wireless standards. It's the best way to add wireless capability to your existing wired network or simply surf the web.

To protect your wireless connectivity, the high-speed ENUWI-N3 Wireless USB 2.0 client adapter can encrypt all wireless transmissions through 64 / 128-bit WEP, WPA, WPA-PSK and WPA-AES encryption and authentication allowing you to experience the most secured wireless connectivity available.

The Encore's ENUWI-N3 802.11n USB Adapter implements a Wireless N-Draft 2.0 technology which extremely improves wireless signal for your computer than the existing wireless 802.11g technology. The incredible speed of the ENUWI-N3 802.11n Wireless USB adapter makes heavy traffic networking activities more flexible. Enjoy the racing speed of wireless connection.

Adding an Encore's ENUWI-N3 to your Mac or PC Notebook or Computer, it provides an excellent performance and cost-effective solution for doing media-centric activities such as streaming video, gaming, and enhances the QoS (WMM) without any reduction of performance. It extends 3 times network coverage and boosts 6 times transmission throughput than the existing 802.11g products. Advanced power management and low power consumption are among the added features of the ENUWI-N3.

For more security-sensitive application, the ENUWI-N3 supports Hardware-based IEEE 802.11i encryption/decryption engine, including 64-bit/128-bit WEP, TKIP, and AES. Also, the ENUWI-N3 supports the Wi-Fi alliance WPA and WPA2 encryption and is Cisco CCX V1.0, V2.0 and V3.0 compliant.

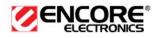

# **Features & Benefits**

| _ Features                           | Benefits                                                                                                    |
|--------------------------------------|----------------------------------------------------------------------------------------------------|
| Racing Speed up to 150Mbps data rate | Enjoy the Internet connection in crazy-fast                                                                                            |
| (2.4GHz 802.11n technology)          | speed, without the bottleneck of strangling                                                                                            |
|                                      | wires.                                                                                                    |
| Advanced power management            | Low power consumption. A useful feature for<br>notebooks on battery mode that makes<br>longer battery life and still surf the internet |
| WPA/WPA2 (IEEE 802.11i), WPA-PSK,    | Powerful data security.                                                                                                    |
| WPA2-AES, WEP 64/128 Supported       |                                                                                                    |
| Support 1Tx-1Rx Radio                | With Intelligent Antenna enabled                                                                                                    |
| WMM (IEEE 802.11e) standard support  | Wireless Multimedia Enhancements Quality of                                                                                            |
|                                      | Service supported (QoS) / enhanced power                                                                                               |
|                                      | saving for Dynamic Networking                                                                                                    |
| USB 2.0 / 1.1                        | USB 2.0 interface and backward compatible with USB 1.1                                                                                 |

## **Package Contents**

Open the package carefully, and make sure that none of the items listed below are missing. Do not discard the packing materials, in case of return; the unit must be shipped in its original package.

- > One ENUWI-N3 Wireless LAN USB Adapter
- > One CD-ROM with Driver and Utility Software and User Manual Included
- One Quick Installation Guide

## **USB** Adapter Description

The USB adapter is a standard USB adapter that fits into any USB interface. The USB adapter has two LED indicators and a built-in printed antenna.

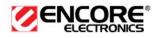

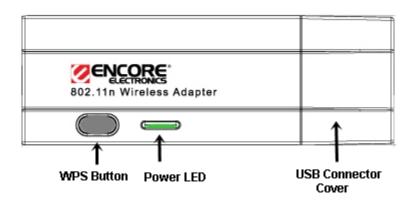

## System Requirements

The followings are the minimum system requirements for ENUWI-N3

- > PC/AT compatible computer with available USB interface.
- > Windows® 2000/XP/Windows Vista® or Mac<sup>™</sup> OS X operating system.
- 30 MB of free disk space for installing the USB adapter software driver and software utility program.

# Applications

The wireless LAN products are easy to install and highly efficient. The following list describes some of the many applications made possible through the power and flexibility of wireless LANs:

#### a) Difficult to wire environments

There are many situations where wires cannot be laid easily. Historic buildings, older buildings, open areas and across busy streets make the installation of wired LANs either impossible or very expensive.

#### b) Temporary workgroups

Consider situations in parks, athletic arenas, exhibition centers, disasterrecovery, temporary offices and construction sites where one wants a temporary WLAN established and removed.

#### c) The ability to access real-time information

Doctors/nurses, point-of-sale employees, and warehouse workers can access real-time information while dealing with patients, serving customers and processing information.

- d) Frequently changed environments Show rooms, meeting rooms, retail stores, and manufacturing sites where frequently rearrange the workplace.
- e) Small Office and Home Office (SOHO) networks SOHO users need a cost-effective, easy and quick installation of a small network.
- f) Wireless extensions to Ethernet networks

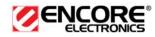

Network managers in dynamic environments can minimize the overhead caused by moves, extensions to networks, and other changes with wireless LANs.

g) Wired LAN backup

Network managers implement wireless LANs to provide backup for mission-critical applications running on wired networks.

#### h) Training or Educational facilities

Training sites at corporations and students at universities use wireless connectivity to ease access to information, information exchanges, and learning.

#### **Network Configuration**

To better understand how the wireless LAN products work together to create a wireless network, it might be helpful to depict a few of the possible wireless LAN PC card network configurations. The wireless LAN products can be configured as:

- a) Ad-hoc (or peer-to-peer) for departmental or SOHO LANs.
- b) Infrastructure for enterprise LANs.

#### a) Ad-hoc (peer-to-peer) Mode

This is the simplest network configuration with several computers equipped with the Network Interface Cards that form a wireless network whenever they are within range of one another. In ad-hoc mode, each client is peer-to-peer, would only have access to the resources of the other client and does not require an access point. This is the easiest and least expensive way for the SOHO to set up a wireless network. The image below depicts a network in an ad-hoc mode.

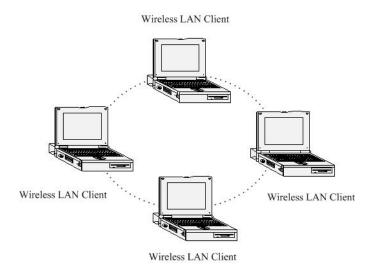

b) Infrastructure Mode

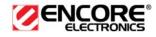

The infrastructure mode requires the use of an Access Point (AP) or a a router. In this mode, all wireless communication between two computers has to be via the AP. It doesn't matter if the AP is stand-alone or wired to an Ethernet network. If used in stand-alone, the AP can extend the range of independent wireless LANs by acting as a repeater, which effectively doubles the distance between wireless stations. The image below depicts a network in infrastructure mode.

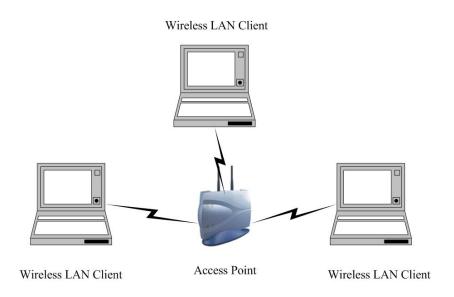

# ENUWI-N3 for Windows<sup>®</sup> XP & Windows Vista<sup>®</sup>

## **Before You Begin**

During the installation, the Windows XP setup process may need to copy some systems files from its original Windows installation CD. It is highly advisable to have your Windows XP original setup disc handy in case the installation steps would ask for system files. Some Windows XP computers may have the necessary installation system files archived on the hard disk located in C:\WINDOWS \OPTIONS\CABS directory. This archived may be hidden to you. If you are unsure of this, have the Windows setup disc ready before starting the installation process.

## **Software Driver Installation**

Follow the steps below in order to install the ENUWI-N3 software drivers:

1. Insert the ENUWI-N3 CD-ROM provided in the package. The setup should run automatically and you should see a pop up welcome screen in a few seconds then will disappear and replace with the ENUWI-N3 Main Menu screen. If the setup does not run automatically, you must manually select the

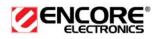

setup.exe file from the CD-ROM drive.

**NOTE**: Do not insert your ENUWI-N3 USB adapter to the USB port at this point. You will be asked to do so later on in this installation procedure.

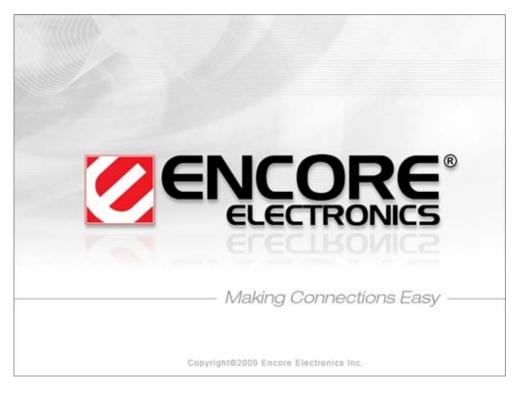

**NOTE**: A Welcome screen will pop up for a few seconds and will disappear and will be replace with the ENUWI-N3 Main menu screen seen below.

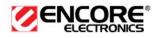

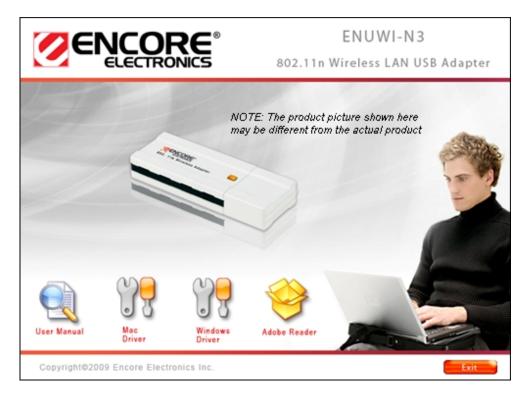

2. Click on Windows Driver icon to start the installation process.

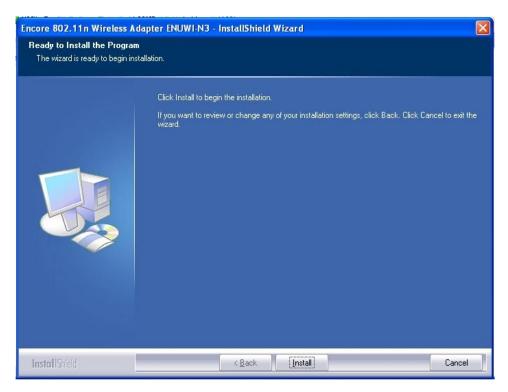

3. Click on the **Install** button to begin the installation.

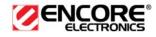

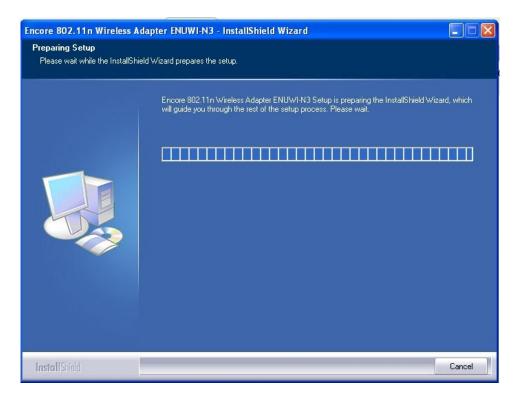

4. Wait for a few seconds until the driver and client utility is installed.

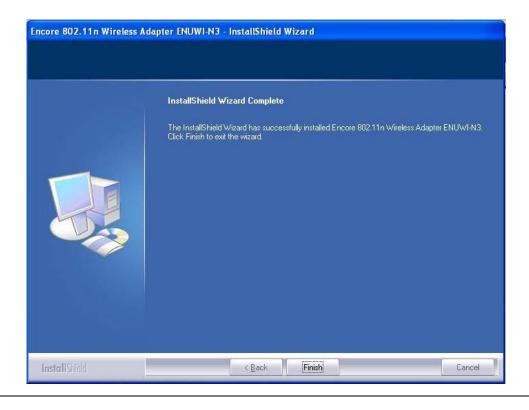

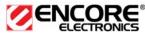

#### 5. The installation is complete. Click on the **Finish** button.

| Encore 802.11n Wireless A | dapter ENUWI-N3 - InstallShield Wizard                                                                                                    |
|---------------------------|----------------------------------------------------------------------------------------------------|
|                           |                                                                                                    |
|                           | InstallShield Wizard Complete<br>The InstallShield Wizard has successfully installed Encore 802.11n Wireless Adapter ENUWI-N3.<br>Before you can use the program, you must restart your computer. |
|                           | <ul> <li>Yes, I want to restart my computer now.</li> <li>No, I will restart my computer later.</li> <li>Remove any disks from their drives, and then click Finish to complete setup.</li> </ul>  |
| InstallShield             | < Back Finish Cancel                                                                                                    |

- 6. Depends on your system. You will be asked to restart your computer. Click to select "Yes, I want to start my computer now." Then click the "**Finish**" button.
- 7. After the reboot, carefully insert the ENUWI-N3 USB adapter into the available USB port. Windows will automatically detect and install the new hardware.

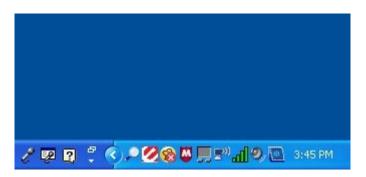

8. A new Encore icon is now added to the task bar or system tray similar to the picture above. Right click on the icon and then click on "Launch Config Utilities". You can also launch the Encore Wireless Utility software by going to START, then move your mouse over to "All Programs", move your mouse over to "Encore Wireless" then click on "Encore Wireless Utility:"

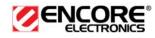

**Note:** Click on **Use Zero Configuration as Configuration Utility** if you would like to use Windows Zero Configuration (Windows XP only).

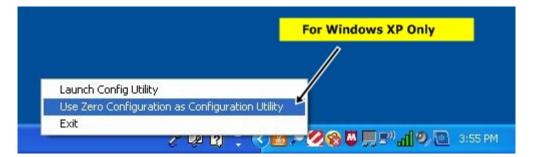

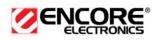

| Profile                                                                                                    | LLL<br>Network                                                                                                    | ्रि<br>Advanced                                                     | Statistics | www.                                                                | <b>Ø</b><br>WPS                                                                         | Radio on/off                                                                                                    | About          |
|----------------------------------------------------------------------------------------------------|----------------------------------------------------------------------------------------------------|---------------------------------------------------------------------|------------|---------------------------------------------------------------------|-----------------------------------------------------------------------------------------|----------------------------------------------------------------------------------------------------|----------------|
|                                                                                                    | Profi                                                                                                    | le List                                                             |            |                                                                     |                                                                                         |                                                                                                    |                |
|                                                                                                    |                                                                                                    |                                                                     |            |                                                                     | Profile Name >>                                                                         |                                                                                                    |                |
|                                                                                                    |                                                                                                    |                                                                     |            |                                                                     | SSID >:                                                                                 | >                                                                                                    |                |
|                                                                                                    |                                                                                                    |                                                                     |            |                                                                     | Network Type >:                                                                         | >                                                                                                    |                |
|                                                                                                    |                                                                                                    |                                                                     |            | 4                                                                   | uthentication >:                                                                        | >                                                                                                    |                |
|                                                                                                    |                                                                                                    |                                                                     |            |                                                                     | Encryption >:                                                                           | >                                                                                                    |                |
|                                                                                                    |                                                                                                    |                                                                     |            |                                                                     | Use 802, 1x >:                                                                          | >                                                                                                    |                |
|                                                                                                    |                                                                                                    |                                                                     |            |                                                                     | Tx Power >                                                                              | >                                                                                                    |                |
|                                                                                                    |                                                                                                    |                                                                     |            |                                                                     | Channel >                                                                               |                                                                                                    |                |
|                                                                                                    |                                                                                                    |                                                                     |            |                                                                     |                                                                                         |                                                                                                    |                |
|                                                                                                    |                                                                                                    |                                                                     |            | Pou                                                                 | ver Save Mode >:                                                                        |                                                                                                    |                |
| Add                                                                                                    | Edit                                                                                                    | Delete                                                              | Activat    |                                                                     |                                                                                         | Click here to                                                                                                    | see the full d |
| Status >>                                                                                                    | ENCORE59FE.                                                                                                    | . <> 00-02-6F-59                                                    |            |                                                                     | RTS Threshold >:<br>nent Threshold >:<br>Link (                                         | Click here to s                                                                                                    | see the full d |
| Status >><br>Extra Info >>                                                                                                    | ENCORE59FE.<br>Link is Up [TxF                                                                                                    | . <> 00-02-6F-59<br>Power:100%]                                     | -FE-74     |                                                                     | RTS Threshold >:<br>nent Threshold >:<br>Link C                                         | Click here to<br>Click here to<br>2000 Click here to<br>2000 Click here                                                                                                    | see the full d |
| Status >><br>Extra Info >><br>Channel >>                                                                                          | ENCORE59FE.<br>Link is Up [TxF<br>11 <> 2462 &                                                                                     | . <> 00-02-6F-59                                                    | -FE-74     |                                                                     | RTS Threshold >:<br>nent Threshold >:<br>Link C                                         | Click here to s                                                                                                    | see the full d |
| Status >><br>Extra Info >><br>Channel >><br>Authentication >>                                                                     | ENCORE59FE.<br>Link is Up [TxF<br>11 <> 2462 &<br>Open                                                                             | . <> 00-02-6F-59<br>Power:100%]                                     | -FE-74     |                                                                     | RTS Threshold >:<br>nent Threshold >:<br>Link C                                         | Click here to<br>Click here to<br>2000 Click here to<br>2000 Click here                                                                                                    | see the full d |
| Status >><br>Extra Info >><br>Channel >><br>Authentication >><br>Encryption >>                                                    | ENCORE59FE.<br>Link is Up [TxF<br>11 <> 2462 &<br>Open<br>NONE                                                                     | . <> 00-02-6F-59<br>Power: 100%]<br>AHz; central chan               | -FE-74     | e Fragn                                                             | RTS Threshold >:<br>nent Threshold >:<br>Link C                                         | Click here to<br>Click here to<br>2000 Click here to<br>2000 Click here                                                                                                    | see the full d |
| Status >><br>Extra Info >><br>Channel >><br>Authentication >>                                                                     | ENCORE59FE.<br>Link is Up [Txf<br>11 <> 2462 &<br>Open<br>NONE<br>Infrastructure                                                   | . <> 00-02-6F-59<br>Power: 100%]<br>AHz; central chan<br>e          | -FE-74     | re Fragn                                                            | RTS Threshold >:<br>hent Threshold >:<br>Link (<br>Signal St<br>Noise S                 | Click here to<br>Click here to<br>2000 Click here to<br>2000 Click here                                                                                                    | see the full d |
| Status >><br>Extra Info >><br>Channel >><br>Authentication >><br>Encryption >><br>Network Type >><br>IP Address >>                | ENCORE59FE<br>Link is Up [TxF<br>11 <> 2462 &<br>Open<br>NONE<br>Infrastructure                                                    | . <> 00-02-6F-59<br>Power: 100%]<br>AHz; central chan<br>e          | -FE-74     | re Fragm<br>Transmit<br>Link Speed >                                | RTS Threshold >:<br>hent Threshold >:<br>Link C<br>Signal St<br>Noise S<br>> 135.0 Mbps | Click here to<br>Click here to<br>Part of the<br>Pength 1 >> 75%.<br>Trength >> 26%                                                                                                    | see the full d |
| Status >><br>Extra Info >><br>Channel >><br>Authentication >><br>Encryption >><br>Network Type >><br>IP Address >>                | ENCORE59FE<br>Link is Up [TxF<br>11 <> 2462 &<br>Open<br>NONE<br>Infrastructure<br>192.168.1.100<br>255.255.255.0                  | . <> 00-02-6F-59<br>Power:100%]<br>AHz; central chan<br>e<br>)<br>) | -FE-74     | re Fragm<br>Transmit<br>Link Speed >                                | RTS Threshold >:<br>hent Threshold >:<br>Link (<br>Signal St<br>Noise S                 | Click here to<br>Click here to<br>Part of the<br>Part of the<br>Part of<br>Part of the<br>Part of the<br>Part | see the full d |
| Status >><br>Extra Info >><br>Channel >><br>Authentication >><br>Encryption >><br>Network Type >><br>IP Address >><br>Sub Mask >> | ENCORE59FE<br>Link is Up [TxF<br>11 <> 2462 M<br>Open<br>NONE<br>Infrastructure<br>192.168.1.100<br>255.255.255.0<br>192.168.1.222 | . <> 00-02-6F-59<br>Power:100%]<br>AHz; central chan<br>e<br>)<br>) | -FE-74     | re Fragm<br>Transmit<br>Link Speed >                                | RTS Threshold >:<br>hent Threshold >:<br>Link C<br>Signal St<br>Noise S<br>> 135.0 Mbps | Click here to<br>Click here to<br>2000 Click here to<br>2000 Click here                                                                                                    | see the full d |
| Status >><br>Extra Info >><br>Channel >><br>Authentication >><br>Encryption >><br>Network Type >><br>IP Address >><br>Sub Mask >> | ENCORE59FE<br>Link is Up [TxF<br>11 <> 2462 &<br>Open<br>NONE<br>Infrastructure<br>192.168.1.100<br>255.255.255.0                  | . <> 00-02-6F-59<br>Power:100%]<br>AHz; central chan<br>e<br>)<br>) | -FE-74     | re Fragm<br>Transmit —<br>Link Speed ><br>Throughput ><br>Receive — | RTS Threshold >:<br>hent Threshold >:<br>Link C<br>Signal St<br>Noise S<br>> 135.0 Mbps | Click here to<br>Click here to<br>Part of the<br>Part of the<br>Part of<br>Part of the<br>Part of the<br>Part | see the full d |

# **Profiles**

The **Profile** tab is used to store the settings of multiple Access Points such as home, office, café, etc. When adding a profile you are required to enter a profile name and SSID as well as configure the power-saving mode, network type, RTS/fragmentation threshold and encryption/authentication settings. A profile can be configured as **Infrastructure** or **Ad-hoc** mode. The configuration settings for each mode are described below.

#### Infrastructure Mode

The infrastructure mode requires the use of an Access Point (AP). In this mode, all wireless communication between two computers has to be via the AP. It doesn't matter if the AP is stand-alone or wired to an Ethernet network. If used in stand-alone, the AP can extend the range of independent wireless LANs by acting as a repeater, which effectively doubles the distance between wireless stations.

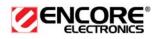

| Profile N | ame >> PROF1                     |              | Network Type >>  | Infrastructure | • |
|-----------|----------------------------------|--------------|------------------|----------------|---|
| 1         | SID >> 200PM#1_WEP_              | _ASCII_12345 | ▼ Tx Power >>    | Auto           | • |
|           |                                  |              | Preamble >>      | Auto           | w |
| DOMORS    | ave Mode ss 🧿 CAM                |              |                  |                |   |
| Power S   | ave Mode >> 🕗 CAM                | PSM          |                  |                |   |
|           | ave Mode >> 🚫 CAM<br>S Threshold | Ø PSM        | 2347             | 2347           |   |
| RI        |                                  | Ū            | ) 2347<br>) 2346 | 2347<br>2346   |   |

- Profile: Enter a name for the profile; this does not need to be the same as the SSID.
- SSID: Enter the SSID of the network or select one from the drop-down list. The SSID is a unique name shared among all points in your wireless network. The SSID must be identical for all points in the network, and is case-sensitive.
- > **PSM:** Select a power saving mode (PSM) option.
  - **CAM (Continuously Active Mode)**: Select this option if your notebook is always connected to the power supply.
  - **PSM (Power Saving Mode)**: Select this option if your notebook uses its battery power. This option minimizes the battery usage while the network is idle.
- > Network Type: Select Infrastructure from the drop-down list.
- TX Power: Select a transmit power from the drop-down list. If your notebook is connected to external power then select 100% or auto, if not, select one of the lower values for power saving.
- RTS Threshold: Place a check in this box if you would like to enable RTS Threshold. Any packet in the RTS/CTS handshake larger than the specified value (bytes) will be discarded.
- Fragment Threshold: Place a check in this box if you would like to enable Fragment Threshold. Any packet larger than the specified value (bytes) will be discarded.
- > Click on the **OK** button to save the changes.

#### Ad-hoc Mode

This is the simplest network configuration with several computers equipped with the wireless Network Interface Cards that form a wireless network whenever they are within range of one another. In ad-hoc mode, each client is peer-to-peer, would only have access to the resources of the other client and does not require an access point. This is the easiest and least expensive way for the SOHO to set up a wireless network.

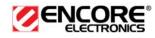

| System Config  | Auth. \Encry.    | 802.1x       |                 |        |   |
|----------------|------------------|--------------|-----------------|--------|---|
| Profile Name > | >> PROF1         |              | Network Type >> | Ad hoc | • |
| SSID >         | >> 200PM#1_WEP_A | SCII_12345 🗸 | Tx Power >>     | Auto   | • |
|                |                  |              | Preamble >>     | Auto   | • |
| Power Save A   | Aode >> 🕜 CAM    | PSM          | Channel >> 1    | 1      | • |
| 📔 RTS Thr      | reshold          | 0            | j 2347          | 2347   |   |
| 📔 Fragme       | nt Threshold     | 256          | j 2346          | 2346   |   |
|                |                  | ок           | Cancel          |        |   |

- Profile: Enter a name for the profile; this does not need to be the same as the SSID.
- SSID: Enter the SSID of the network or select one from the drop-down list. The SSID is a unique name shared among all points in your wireless network. The SSID must be identical for all points in the network, and is case-sensitive.
- > Network Type: Select Ad-hoc from the drop-down list.
- Preamble: Select Auto from the drop-down list, unless you are aware of the preamble type (long or short) used in each station.
- > Channel: Displays the channel number of the Access Point.
- TX Power: Select a transmit power from the drop-down list. If your notebook is connected to external power then select 100% or auto, if not, select one of the lower values for power saving.
- > Click on the **OK** button to save the changes.

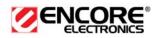

## **Authentication and Security**

The **Security** tab allows you to configure the authentication and encryption settings such as: WEP, WPA, WPA-PSK, WPA2, and 802.1x. Each security option is described in detail below.

| Authen | tication >>      | ( | Open                                     | •               | Encryption >> | None | - |               |
|--------|------------------|---|------------------------------------------|-----------------|---------------|------|---|---------------|
| Wep K  |                  | • | Open<br>Shared<br>LEAP<br>WPA<br>WPA-PSK | [<br>~ [<br>~ [ |               |      |   | Show Password |
| 9      | Key#3<br>Key#4 . | • | WPA2<br>WPA2-P5K<br>WPA-NONE             | Ţ               |               |      |   | _             |

#### WEP Encryption

The WEP tab displays the WEP settings. Encryption is designed to make the data transmission more secure. You may select 64 or 128-bit WEP (Wired Equivalent Privacy) key to encrypt data (Default setting is Disable). WEP encrypts each frame transmitted from the radio using one of the Keys from a panel. When you use WEP to communicate with the other wireless clients, all the wireless devices in this network must have the same encryption key or pass phrase. The following information is included in this tab, as the image depicts below.

| System Config | Auth. \ Eng | ory. | 802, 1x |               |     |   |               |
|---------------|-------------|------|---------|---------------|-----|---|---------------|
| Authen        | tication >> | Open | •       | Encryption >> | WEP | • | Use 802.1X    |
| Presh         | ared Key >> |      | Г       |               |     |   |               |
| Wep K         | ey          |      |         |               |     |   |               |
| 0             | Key#1       | Hex  | -       | ****          |     |   | Show Password |
| 0             | Key#2       | Hex  |         |               |     |   |               |
| 0             | Key#3       | Hex  |         |               |     |   |               |
| 0             | Key#4       | Hex  | - F     |               |     |   | -             |
|               |             |      | OK      | Cance         | 1   |   |               |

- Authentication Type: Select Open or Shared from the drop-down list. ≻ >
- **Encryption:** Select WEP from the drop-down list.

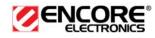

- ➤ WEP Key (Hex or ASCII): Type a character string into the field. For 64-bit enter 5 alphanumeric or 10 hexadecimal characters. For 128-bit enter 13 alphanumeric or 26 hexadecimal characters.
- > Click on the **Apply** button to save the changes.
- Show Password check box. If you want to make sure the accuracy of password you type, click the Show Password box to check it.

#### WPA, WPA2 Authentication & TKIP, AES Encryption

WPA (Wi-Fi Protected Access) was designed to improve upon the security features of WEP (Wired Equivalent Privacy). This is used along with 802.1x security setting. The technology is designed to work with existing Wi-Fi products that have been enabled with WEP. WPA provides improved data encryption through the Temporal Integrity Protocol (TKIP), which scrambles the keys using a hashing algorithm and by adding an integrity-checking feature which makes sure that keys haven't been tampered with. EAP (Extensible Authentication Protocol) is an extension to the PPP protocol that enables a variety of authentication protocols to be used. It passes through the exchange of authentication messages, allowing the authentication software stored in a server to interact with its counterpart in the client.

| Authentication >> | WPA | • | Encryption >> |   | AES  | • |               |
|-------------------|-----|---|---------------|---|------|---|---------------|
| Preshared Key >>  |     |   |               | ٠ | None |   |               |
| Wep Key           |     |   | ,             | ۰ | WEP  |   |               |
|                   |     |   |               | ٠ | TKIP |   |               |
| 🕜 Key#1           | Hex | - | ******        | ٠ | AES  |   | Show Password |
| 🕐 Key#2           | Hex | - |               | _ |      |   |               |
| 🕐 Key#3           | Hex | - |               |   |      |   |               |
| 🖉 Key#4           | Hex | - |               |   |      |   |               |

- > Authentication Type: Select WPA or WPA2 from the drop-down list.
- > Encryption: Select TKIP or AES from the drop-down list.
- > Click on the **Apply** button to save the changes.
- Show Password check box. If you want to make sure the accuracy of password you type, click the Show Password box to check it.

#### WPA-PSK Authentication & TKIP, AES Encryption

WPA – PSK (Pre-shared Key) is used in a Pre Shared Key mode that does not require an authentication server. Access to the Internet and the rest of the wireless network services is allowed only if the pre-shared key of the computer matches that of the Access Point. This approach offers the simplicity of the WEP

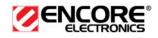

key, but uses stronger TKIP encryption. EAP (Extensible Authentication Protocol) is an extension to the PPP protocol that enables a variety of authentication protocols to be used. It passes through the exchange of authentication messages, allowing the authentication software stored in a server to interact with its counterpart in the client.

| System Config | Auth. \ En   | icry.   | 802,1> |               |       |             |               |
|---------------|--------------|---------|--------|---------------|-------|-------------|---------------|
| Auther        | ntication >> | WPA-PSK | •      | Encryption >> |       | ткір        | ·             |
| Presh         | ared Key >>  |         |        | *****         |       | None        |               |
| Wep K         | (ey          |         |        | •             | 19400 | WEP<br>TKIP |               |
| 9             | ) Key#1      | Hex     | -      | *****         |       | AES         | Show Password |
| 0             | Key#2        | Hex     | Ψ.     |               | _     |             |               |
| 0             | Key#3        | Hex     |        |               |       |             |               |
| 9             | Key#4        | Hex     | -      |               |       |             |               |
|               |              |         | -      | ОК Са         | ncel  |             |               |

- Authentication Type: Select WPA-PSK or WPA2-PSK from the drop-down list.
- > Encryption: Select TKIP or AES from the drop-down list.
- ▶ WPA Preshared key: Enter a pass phrase which is between 8 and 32 characters long.
- Click on the **Apply** button to save the changes.
- Show Password check box. If you want to make sure the accuracy of password you type, click the Show Password box to check it.

#### **LEAP** Authentication

LEAP (Lightweight Extensible Authentication Protocol) also known as Cisco-Wireless EAP provides username/password-based authentication between a wireless client and a RADIUS server. LEAP is one of several protocols used with the IEEE 802.1X standard for LAN port access control. LEAP also delivers a session key to the authenticated station, so that future frames can be encrypted with a key that is different than keys used by others sessions. Dynamic key delivery eliminates one big vulnerability; static encryption keys that are shared by all stations in the WLAN. EAP (Extensible Authentication Protocol) is an extension to the PPP protocol that enables a variety of authentication protocols to be used. It passes through the exchange of authentication messages, allowing the authentication software stored in a server to interact with its counterpart in the client

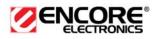

| System Config | Auth. \ End  | ory,   | 802.1x    |            |          |               |
|---------------|--------------|--------|-----------|------------|----------|---------------|
| Authe         | ntication >> | LEAP   | •         |            |          |               |
|               |              | Ide    | entity >> | admin      |          |               |
|               |              | Pass   | sword >>  | [******    |          | Show Password |
|               |              | Domain | Name >>   | domain.com |          |               |
|               |              |        | WEP       | O WPA-TKIP | WPA2-AES |               |
|               |              |        | O         | Cancel     |          |               |

- > Authentication Type: Select LEAP from the drop-down list.
- > Identity: Enter the user name.
- > **Password**: Enter the password.
- **Domain**: Enter a domain name.
- > Encryption: Select WEP, WPA-TKIP or WPA2-AES encryption.
- > Click on the **OK** button to save the changes.

#### 802.1x with PEAP

802.1X provides an authentication framework for wireless LANs allowing a user to be authenticated by a central authority. 802.1X uses an existing protocol called EAP. EAP (Extensible Authentication Protocol) is an extension to the PPP protocol that enables a variety of authentication protocols to be used. It passes through the exchange of authentication messages, allowing the authentication software stored in a server to interact with its counterpart in the client.

#### **PEAP Authentication with EAP/TLS Smartcard**

EAP/TLS Smartcard provides for certificate-based and mutual authentication of the client and the network. It relies on client-side and server-side certificates to perform authentication and can be used to dynamically generate user-based and session-based WEP keys to secure subsequent communications between the WLAN client and the access point.

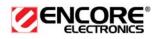

| System Config    | Auth. \ Er  | nory.    | 802.1x             |          |             |          |           |             |         |
|------------------|-------------|----------|--------------------|----------|-------------|----------|-----------|-------------|---------|
| EAP Method >>    | PEAP        | -        | Tunnel Authentic   | ation >> | EAP-MSCH/   | AP v2    | •         | Session Res | umption |
| ID \ PASSWO      | ORD         | Client ( | Certificate        | Server ( | Certificate |          |           |             |         |
| Authentication   | ID / Passwo | ord      |                    |          |             |          |           |             |         |
| Identity >>      |             |          | Password >>        |          |             | Domain N | lame >> [ |             | -       |
| Tunnel ID / Pass | word —      |          |                    |          |             |          |           |             |         |
| Tunnel ID >>     |             | Т        | 'unnel Password >> |          |             | 🗌 Show   | Password  |             |         |
|                  |             |          |                    |          |             |          |           |             |         |
|                  |             |          | ок                 |          | Cancel      |          |           |             |         |

- > Authentication Type: Select PEAP from the drop-down list.
- Protocol: If your network uses TLS or Smart Card to authenticate its users, select TLS/Smartcard from the drop down list. TLS (Transport Layer Security) is an IETF standardized authentication protocol that uses PKI (Public Key Infrastructure) certificate-based authentication of both the client and authentication server.
- **Identity**: Enter the user name.
- > Click on the **OK** button to save the changes.

#### 802.1x with TTLS with EAP-MD5, MS-CHAP, MS-CHAPv2

802.1X provides an authentication framework for wireless LANs allowing a user to be authenticated by a central authority. 802.1X uses an existing protocol called EAP. EAP (Extensible Authentication Protocol) is an extension to the PPP protocol that enables a variety of authentication protocols to be used. It passes through the exchange of authentication messages, allowing the authentication software stored in a server to interact with its counterpart in the client. TLS (Transport Layer Security) is an IETF standardized authentication protocol that uses PKI (Public Key Infrastructure) certificate based authentication of both the client and authentication server.

| System Config  | Auth. \ I    | Encry.   | 802.1x                                                                                                    |               |             |            |                    |
|----------------|--------------|----------|----------------------------------------------------------------------------------------------------|---------------|-------------|------------|--------------------|
| EAP Method >>  | TTLS         | •        | Tunnel Authenti                                                                                                    | cation >>     | CHAP        | <b>▼</b>   | Session Resumption |
| ID \ PASSV     | VORD         | Client ( | Certificate                                                                                                    | Server (      | Certificate |            |                    |
| Authenticatio  | n ID / Passv | vord —   |                                                                                                    |               |             |            |                    |
| Identity >>    |              |          | Password >>                                                                                                    |               | Domain      | n Name >>  |                    |
| Tunnel ID / Pa | issword —    |          |                                                                                                    |               |             |            |                    |
| Tunnel ID >>   |              | Т        | unnel Password >>                                                                                                    | ·             | Sho         | w Password |                    |
|                |              |          |                                                                                                    |               |             |            |                    |
|                |              |          | ок                                                                                                    |               | Cancel      |            |                    |
|                |              |          | and the second second se | CONTRACTOR OF |             |            |                    |

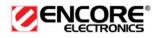

- > Authentication Type: Select TTLS from the drop-down list.
- Protocol: Select EAP-MSCHAP v2, MS-CHAP, or CHAP from the dropdown list.
- **Identity**: Enter the user name.
- > **Password**: Enter the password.
- Click on the **OK** button to save the changes.

#### 802.1x CA Server

Depending on the EAP in use, only the server or both the server and client may be authenticated and require a certificate. Server certificates identify a server, usually an authentication or RADIUS server to clients. Most EAPs require a certificate issued by a root authority or a trusted commercial Certificate Authority.

| System Config Aut | th. \ Encry.   | 802.1x               |                            |           |                    |
|-------------------|----------------|----------------------|----------------------------|-----------|--------------------|
| EAP Method >> P   | EAP 🔻          | Tunnel Authenticatio | on >> EAP-MSCHAP v2        | ▼ [       | Session Resumption |
| ID \ PASSWORD     | Client C       | ertificate Se        | erver Certificate          |           |                    |
| 🖉 Use Clien       | t certificate  | TWE1226696511        | I TaiCA Secure CA          | 2009/7/21 | •                  |
|                   | Issued To      | >> TWE1226696511     |                            |           |                    |
|                   | Issued By      | >> TaiCA Secure CA   |                            |           |                    |
|                   |                | >> 2009/7/21         |                            |           |                    |
|                   | Friendly Name  | >>                   |                            |           |                    |
| -                 |                | ОК                   | Cancel                     |           |                    |
| System Config Au  | th. \Encry.    | 802.1x               |                            |           |                    |
| EAP Method >> P   | EAP 🔻          | Tunnel Authenticati  | on >> EAP-MSCHAP v2        | ▼ [       | Session Resumption |
| ID \ PASSWORD     | Client C       | ertificate Se        | erver Certificate          |           |                    |
| 🚺 Use cert        | tificate chain | VeriSign Cl          | ass 3 Public Primary CA    |           | <b>•</b>           |
|                   |                | Allow in             | termidiate certificates    |           |                    |
|                   |                | Server nam           | e >>                       |           |                    |
|                   |                | 🙆 Server             | name must match            |           |                    |
|                   |                | 🖉 Domain             | name must end in specified | name      |                    |
|                   |                | ОК                   | Cancel                     |           |                    |

- **Use certificate chain**: Place a check in this to enable the certificate use.
- **Certificate issuer**: Select the Certification Authority from the drop-down list.
- Allow intermediate certificates: During tunnel creation the client must verify the server's certificate. When checking this certificate the signature is verified against a list of trusted certificate authorities. If this parameter is

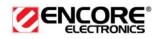

true then the client will also accept a signature from a trusted intermediate certificate authority, otherwise it will not.

- Server name: Enter the server name if not selected from the existing dropdown list above.
- > Click on the **OK** button to save the changes.

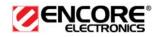

# Network (Site Survey)

The **Network** tab displays a list of Access Points and Stations in the area, and allows you to connect to a specific one. The following information is included in this tab, as the image depicts below.

| Profile                                                                                                    | للله<br>Network                                                                                                    | Advanced                                          | Statistics | WAWA                                      | <b>Ø</b><br>WPS                                                                                                 | Radio on/off                                                 | About |
|----------------------------------------------------------------------------------------------------|----------------------------------------------------------------------------------------------------|---------------------------------------------------|------------|-------------------------------------------|----------------------------------------------------------------------------------------------------|--------------------------------------------------------------|-------|
| Sorted by >>                                                                                                    | SSID                                                                                                    | 🙆 Cha                                             | annel      | Signal<br>ist >>                          |                                                                                                    | Show dBm                                                     |       |
| 1F-W36                                                                                                    |                                                                                                    | 11                                                |            | 68%                                       |                                                                                                    |                                                              |       |
| 2F-Wireless                                                                                                    |                                                                                                    | 10 1                                              | B g n 4    | 89%                                       |                                                                                                    |                                                              |       |
| ENCORE59FE74                                                                                                    |                                                                                                    | 11                                                | 6 9 6 4    | 73% 📕                                     |                                                                                                    |                                                              |       |
|                                                                                                    |                                                                                                    |                                                   |            |                                           |                                                                                                    |                                                              |       |
| Rescan                                                                                                    | Add to Profile                                                                                                    |                                                   |            | _                                         | Link:                                                                                                    | Sruality 55.93%                                              | _     |
| Status >:                                                                                                    | <ul> <li>ENCORE59FE</li> </ul>                                                                                                    | <> 00-02-6F-5                                     |            | _                                         |                                                                                                    | Quailty/>> 93%<br>trength 1->> 61%                           | _     |
|                                                                                                    | <ul> <li>ENCORE59FE</li> <li>Link is Up [T×P</li> </ul>                                                                                                    | <> 00-02-6F-54                                    | 9-FE-74    |                                           | Signal Si                                                                                                    | Quality >> 93%<br>trength 1 >> 81%<br>itrength >> 26%        |       |
| Status >:<br>Extra Info >:                                                                                                    | <ul> <li>ENCORE59FE</li> <li>Link is Up [T×P</li> <li>11 &lt;&gt; 2462 M</li> <li>Open</li> </ul>                                                                                                    | <> 00-02-6F-5                                     | 9-FE-74    |                                           | Signal Si                                                                                                    | trength 1 >> 81%                                             | -     |
| Status >:<br>Extra Info >:<br>Channel >:<br>Authentication >:<br>Encryption >:<br>Network Type >:                                 | <ul> <li>ENCORE59FE</li> <li>Link is Up [TxP</li> <li>11 &lt;&gt; 2462 Mi</li> <li>Open</li> <li>NONE</li> <li>Infrastructure</li> </ul>                                                                      | <> 00-02-6F-5<br>'ower:100%]<br>Hz; central char  | 9-FE-74    | Transmit —                                | Signal Signal Signal Signal Signal Signal Signal Signal Signal Signal Signal Signal Signal Signal Signal Signal | trength 1 >> 81%<br>trength >> 26%                           |       |
| Status >:<br>Extra Info >:<br>Channel >:<br>Authentication >:<br>Encryption >:<br>Network Type >:<br>IP Address >:                | <ul> <li>ENCORE59FE</li> <li>Link is Up [TxP</li> <li>11 &lt;&gt; 2462 M</li> <li>Open</li> <li>NONE</li> <li>Infrastructure</li> <li>192.168.1.100</li> </ul>                                                | <> 00-02-6F-5<br>'ower:100%]<br>Hz; central char  | 9-FE-74    | Transmit —<br>Link Speed >>               | Signal Signal Signal Signal Signal Signal Signal Signal Signal Signal Signal Signal Signal Signal Signal Signal | trength 1 >> 81%                                             |       |
| Status >:<br>Extra Info >:<br>Channel >:<br>Authentication >:<br>Encryption >:<br>Network Type >:<br>IP Address >:                | <ul> <li>ENCORE59FE</li> <li>Link is Up [TxP</li> <li>11 &lt;&gt; 2462 M</li> <li>Open</li> <li>NONE</li> <li>Infrastructure</li> <li>192.168.1.100</li> <li>255.255.255.0</li> </ul>                         | <> 00-02-6F-5<br>'ower: 100%]<br>Hz; central char | 9-FE-74    |                                           | Signal Si<br>Noise S<br>135.0 Mbps                                                                              | trength 1 >> 81%<br>itrength >> 26%<br>Max<br>3,200          |       |
| Status >:<br>Extra Info >:<br>Channel >:<br>Authentication >:<br>Encryption >:<br>Network Type >:<br>IP Address >:<br>Sub Mask >: | <ul> <li>ENCORE59FE</li> <li>Link is Up [TxP</li> <li>11 &lt;&gt; 2462 M</li> <li>Open</li> <li>NONE</li> <li>Infrastructure</li> <li>192.168.1.100</li> <li>255.255.255.0</li> </ul>                         | <> 00-02-6F-5<br>'ower: 100%]<br>Hz; central char | 9-FE-74    | Link Speed >><br>Throughput >:<br>Receive | Signal Si           Noise Si           > 135.0 Mbps           > 0.240 Kbps                                      | trength 1 >> 81%.<br>itrength >> 26%<br>Max<br>3,200<br>Kbps |       |
| Status >:<br>Extra Info >:<br>Channel >:<br>Authentication >:<br>Encryption >:<br>Network Type >:<br>IP Address >:<br>Sub Mask >: | <ul> <li>ENCORE59FE</li> <li>Link is Up [T×P</li> <li>11 &lt;&gt; 2462 M</li> <li>Open</li> <li>NONE</li> <li>Infrastructure</li> <li>192.168.1.100</li> <li>255.255.255.05</li> <li>192.168.1.222</li> </ul> | <> 00-02-6F-5<br>'ower: 100%]<br>Hz; central char | 9-FE-74    | Link Speed >><br>Throughput >:            | Signal Si           Noise Si           > 135.0 Mbps           > 0.240 Kbps                                      | trength 1 >> 81%<br>itrength >> 26%<br>Max<br>3,200          |       |

The information is displayed in the following order: SSID, MAC, Channel, Mode, Security, and Signal.

- SSID: Displays the SSID of the Access Point. The SSID is a unique name shared among all points in your wireless network. The SSID must be identical for all points in the network, and is case-sensitive.
- > MAC: AP MAC address
- > Channel: Displays the channel number of the Access Point.
- **Mode**: Displays the supporting AP mode.
- **Signal**: Displays the receiving signal strength from the Access Point.
- **Rescan:** Click on this button to view a list of Access Points in the area.
- > Add to Profile: Click on this button to add the SSID and its associated

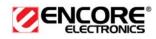

settings into a profile.

- Connect: to connect with a specific Access Point, select the SSID from the list, and then click on the Connect button.
- > Activate: set this AP as default AP.
- **Status:** This indicates the state of the client. There are three options:
  - **Associated:** Indicates that the wireless client is connected to an Access Point (AP). The BSSID is shown in the form of 12 HEX digits, which is the MAC address of the AP.
  - **Scanning:** Indicates that the wireless client is searching for an AP in the area.
  - **Disconnected:** Indicates that there are no APs or clients in the area.
- Extra Info: Displayed here are information about the link stats and the percent of output power.
- Channel: The operating frequency channel that the client is using (infrastructure mode).
- > Authentication: Displays the authentication type.
- **Encryption:** Displays the encryption type.
- > Network Type: Displays the network type; infrastructure or ad-hoc.
- > IP Address: Displays the IP address.
- **Sub Mask:** Displays the subnet mask IP address.
- > Default Gateway: Displays the IP address of the default gateway.
- Link Speed: The current rate at which the client is transmitting and receiving.
- Transmit/ReceiveThroughput: Displays the Tx (transmit) and Rx (receive) kilo-bytes per second.
- Link Quality: In infrastructure mode, this bar displays the transmission quality between an AP and a client. In Ad-hoc mode, this bar displays the transmission quality between one client, and another.
- Signal Strength: This bar displays the strength of the signal received from an AP or client.
- ➤ Noise Level: Displays the background noise level; a lower level indicates less interference.
- > HT: High Through-Put / 802.11 n Section
- BW: Channel Bandwidth
- **GI:** Guard Interval
- > MCS: Modulation Coding Scheme
- > SNR: Signal Noise Rate

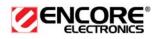

# **Advanced Configuration**

The Advanced tab is used to configure Tx burst, WMM, and CCX.

| Profile          | Network           | Advanced | Statistics | www.                                   | <b>Ø</b><br>WPS              | Radio on/off           | About |
|------------------|-------------------|----------|------------|----------------------------------------|------------------------------|------------------------|-------|
|                  | -                 | Advanced | Statistics | 20 A 201827                            | 101000                       | ble eXtensions)        | About |
| 'ireless mode >> | 2.4G              | -        |            |                                        |                              |                        |       |
|                  |                   | _        |            |                                        | n GGKM<br>Radio Measurer     | nents                  |       |
|                  |                   |          |            | 2000 0 0 0 0 0 0 0 0 0 0 0 0 0 0 0 0 0 |                              | iel Measurements limit |       |
|                  |                   |          |            | 25                                     | and the second second second |                        |       |
| Enable TX Burst  |                   |          |            |                                        | 10 1115(0 2000               | 1                      |       |
| Enable TCP Win   |                   | _        |            | 1                                      |                              |                        |       |
| Fast Roaming a   | t +70 dBm         |          |            | <u> </u>                               |                              |                        |       |
| Show Authentic   | ation Status Diak | og 🔶 🗧   | Windows X  | P Only                                 |                              |                        |       |
|                  |                   | _        |            |                                        |                              |                        |       |
|                  |                   |          |            |                                        |                              |                        |       |
|                  |                   |          |            |                                        |                              |                        |       |
|                  |                   |          |            |                                        |                              |                        |       |

- > Wireless mode: Currently supports 2.4G wireless only.
- > Enable Tx BURST: Click the check box will enhance the throughput
- > Enable TCP Window Size: Enhance the throughput if enable this function.
- > WMM Enable: Click the check box to enable WMM QoS capability. (XP only)
- CCX: Enable this option if the network supports Cisco Compatible Extensions. (XP only)
- > Click on the **Apply** button to close this window.

#### WPS™

WPS (Wireless Push Button) is used for WiFi Protected Setup<sup>™</sup>. By pressing this button, the security settings of the device will automatically synchronize with other wireless devices on your network that support Wi-Fi Protected Setup<sup>™</sup>.

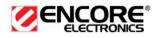

| 💋 Encore Wireless                 | Utilit <b>y</b>                                                          |          |                         |                               |                                                       |                        |                                                                              |
|-----------------------------------|--------------------------------------------------------------------------|----------|-------------------------|-------------------------------|-------------------------------------------------------|------------------------|------------------------------------------------------------------------------|
| Profile                           | لمبل<br>Network                                                          | Advanced | Statistics              | www.                          | Ø<br>WPS                                              | Radio on/off           | About                                                                        |
| -                                 |                                                                          | W        | PS AP List              |                               |                                                       |                        |                                                                              |
| ID :                              | ENCORE                                                                   |          | 00-02-6<br>Profile List | F-59-FE-74                    | 11                                                    |                        | Rescan<br>Information<br>Pin Code<br>1114343 Renew<br>onfig Mode<br>egistrar |
| ExRegNW 53720F                    | WPS Associat                                                             | e IE     |                         | Progress >> 0                 |                                                       | ×                      | Detail<br>Connect<br>Rotate                                                  |
| <u>PBC</u>                        | WPS Probe IE                                                             |          |                         | -                             |                                                       |                        | Disconnect<br>Export Profile                                                 |
| General                           | WPS                                                                      | С        | сх                      | 802.11n                       |                                                       |                        |                                                                              |
| Authenticati<br>Encrypti<br>Netwo | Address >> 00-0<br>on Type >> Unkr<br>on Type >> None<br>Channel >> 11 < |          |                         | Legacy Suppo<br>6, 9, 11, 12, | orted Rates (Mb<br>18, 24, 36, 48,<br>. Supported Rat | ıps): 1, 2, 5.5,<br>54 |                                                                              |
|                                   |                                                                          |          | Clos                    | e                             |                                                       |                        |                                                                              |

- **Rescan:** Click on this button to view a list of Access Points in the area.
- > Connect: Click on the AP to start WPS connection with the AP
- > Disconnect: Click to terminate WPS connection

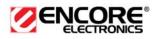

# **Uninstall the ENUWI-N3 Software Driver & Client Utility**

If the ENUWI-N3 installation is unsuccessful for any reason, the best way to solve the problem may be to completely uninstall the software driver and its utility and repeat the installation procedure again.

Follow these steps below in order to uninstall the client utility:

1. Click on Start > Encore Wireless > Uninstall – Encore ENUWI-N3

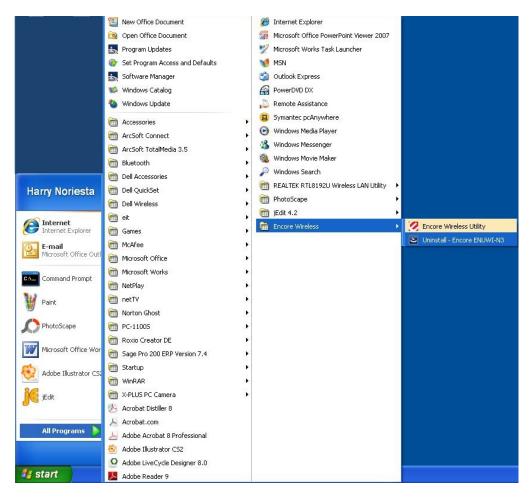

2. The un-installation process will follow.

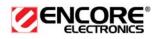

| Encore 802.11n Wireless Adapter ENUWI-N3 - InstallShield Wizard                                                                                                |
|----------------------------------------------------------------------------------------------------|
| Preparing Setup<br>Please wait while the InstallShield Wizard prepares the setup.                                                                              |
| Encore 802.11n Wireless Adapter ENUWI-N3 Setup is preparing the InstallShield Wizard, which will guide you through the rest of the setup process. Please wait. |
| InstallShield                                                                                                    |

3. Select the "Remove all" button.

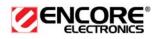

| Encore 802.11n Wireless Ada    | pter ENUWI-N3 - InstallShield Wizard                                                                                                    |        |
|--------------------------------|----------------------------------------------------------------------------------------------------|--------|
| Please select an option to con | tinue installing.                                                                                                    |        |
|                                |                                                                                                    |        |
|                                | A previous version is found. Which option do you want?          Image: Personal state         Image: Personal state |        |
| InstallShield                  | < <u>B</u> ack <u>N</u> ext >                                                                                                    | Cancel |

4. Click on the **Yes** button to confirm the un-installation process and then click on the **Next** button.

| Encore 802.11n Wireless Adapter ENUWI-N3 - InstallShield Wizard 🛛 🕅 |                   |                       |  |  |  |
|---------------------------------------------------------------------|-------------------|-----------------------|--|--|--|
| of its features?                                                    | remove the select | Do you want to comple |  |  |  |
|                                                                     | Yes (             |                       |  |  |  |
|                                                                     | <u>Y</u> es (     |                       |  |  |  |

5. Click "Finish" to go to the next screen

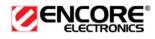

| Encore 802.11n Wireless | Adapter ENUWI-N3 - InstallShield Wizard                                                                               |
|-------------------------|----------------------------------------------------------------------------------------------------|
|                         |                                                                                                    |
|                         | <b>Uninstall Complete</b><br>InstallShield Wizard has finished uninstalling Encore 802.11n Wireless Adapter ENUWI-N3. |
|                         |                                                                                                    |
| <b>Install</b> Shield   | < <u>B</u> ack <b>Finish</b> Cancel                                                                                   |

6. The un-installation process is complete. Select "**Yes**, I want to restart my computer now" radio button and then click on the "**Finish**" button. Then remove the USB adapter.

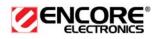

| Encore 802.11n Wireless Ad | apter ENUWI-N3 - InstallShield Wizard                                                                                                    |
|----------------------------|----------------------------------------------------------------------------------------------------|
|                            |                                                                                                    |
|                            | InstallShield Wizard Complete                                                                                                    |
|                            | The InstallShield Wizard has successfully installed Encore 802.11n Wireless Adapter ENUWI-N3.<br>Before you can use the program, you must restart your computer.                                 |
|                            | <ul> <li>Yes, I want to restart my computer now.</li> <li>No, I will restart my computer later.</li> <li>Remove any disks from their drives, and then click Finish to complete setup.</li> </ul> |
| InstallShield              | < <u>B</u> ack <b>Finish</b> Cancel                                                                                                    |

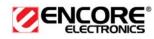

# 2 ENUWI-N3 for MAC<sup>™</sup> OS X

# **Installing the Drivers**

Follow the steps below in order to install the USB adapter drivers:

1. Insert the CD-ROM that was provided to you in this package. The setup should run automatically. If the setup does not run automatically, then you must manually select the **setup** file from the CD-ROM drive.

| 曖昧                                      |                                                                                                    | Macintosh HD                 |
|-----------------------------------------|----------------------------------------------------------------------------------------------------|------------------------------|
| 曖昧                                      | 🔿 🔿 🔿 💗 Install USB Wireless Utility – Tiger                                                                                                    |                              |
|                                         | Welcome to the USB Wireless Utility – Tiger Installer                                                                                                    |                              |
|                                         | Introduction                                                                                                    | RTUSB_Hawking_Inst<br>aller  |
| EnGenius_USB_D2870<br>-1.0.1.0a9_26.dmg | Select Destinatio     Welcome to the USB Network Adapter     InstallationType                                                                                           |                              |
|                                         | • Install                                                                                                    | SWISSMEMORY                  |
|                                         | Finish Up     After install and restart, you have to configure this     interface in Network Pane of System Preferences     before you can use the Wireless USB adapter |                              |
| pemac_650.dmg                           |                                                                                                    | Capture Me 1.4.1             |
| Hawking_USB, D2870<br>-1.0.1.0b05.dmg   |                                                                                                    | RTUSE_EnGenius_Inst<br>aller |
| -1.0.1.0b05.amg                         | Go Back Continue                                                                                                    |                              |
|                                         |                                                                                                    |                              |
|                                         |                                                                                                    |                              |

2. Click on the **Continue** button to configure the next step.

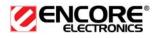

|                                         |                                                                                            | Macintosh HD                          |
|-----------------------------------------|--------------------------------------------------------------------------------------------|---------------------------------------|
| 曖昧                                      | Install USB Wireless Utility – Tiger                                                       |                                       |
|                                         | Select a Destination                                                                       |                                       |
|                                         | Select a destination volume to install the USB Wireless     Utility – Tiger software.      | RTUSB_Hawking_Inst<br>aller           |
| EnGenius_USB_D2870<br>-1.0.1.0a9_26.dmg | Select Destination     Installation type     Install                                       | SWISSMEMORY                           |
| pemac_650.dmg                           | Finish VD     Macintosh HD     SWISSMEMORY     74.208 (63.8G8 Free)     988MB (459MB Free) | Capture Me 1.4.1                      |
| Hawking_USB_D2870<br>-1.0.1.0b05.dmg    | You have chosen to install this software on the volume "Maci<br>HD."                       | ntosh<br>RTUSB_EnGenius_Inst<br>aller |
| -1.0.1.0505.dmg                         | Go Back Co                                                                                 | ntinue                                |
|                                         |                                                                                            |                                       |

3. Select the Macintosh HD and then click on the Continue button.

| 曖昧                                      | 🔿 🔿 👘 🍦 İnstall USB | Wireless Utility – Tiger                                                          | Macintosh HD                    |
|-----------------------------------------|---------------------|-----------------------------------------------------------------------------------|---------------------------------|
|                                         | Easy Install o      | n "Macintosh HD"                                                                  |                                 |
| EnGenius_US8_D2870<br>-1.0.1.0a9_26.dmg |                     | grade to perform a basic installation of<br>ware package on the volume "Macintosh | SWISSMEMORY<br>Capture Me 1.4.1 |
| pemac_650.dmg                           |                     |                                                                                   | RTUSB_EnGenius_Inst<br>aller    |
| Hawking_USB_D2870<br>-1.0.1.0b05.dmg    | 2                   | Go Back Upgrade                                                                   |                                 |
|                                         |                     |                                                                                   |                                 |

4. Click on the **Continue** button to configure the next step.

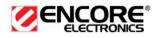

|                                                                                                    |                                                                                                    | Macintosh HD |
|----------------------------------------------------------------------------------------------------|----------------------------------------------------------------------------------------------------|--------------|
| EFF<br>EnGenius USE D2870<br>10.10a9.26.dmg<br>pemac_650.dmg<br>Hawking_USE_D2870<br>-10.10b05.dmg | <ul> <li>Install USB Wireless Utility - Tiger</li> <li>Introduction</li> <li>Select Destination</li> <li>Installation Type</li> <li>Install</li> <li>Finish Up</li> <li>Click Restart to finish installing the software.</li> <li>Go Back Restart</li> </ul> | Macintosh HD |
|                                                                                                    |                                                                                                    |              |

- 5. The installation is complete. Click on the **Restart** button.
- 6. Carefully insert the USB adapter into the USB port. MAC<sup>™</sup> OS X will then detect and install the new hardware.
- 7. The Client Utility is installed in the **Applications** folder.

#### **Profiles**

The **Profile** tab is used to store the settings of multiple Access Points such as home, office, café, etc. When adding a profile you are required to enter a profile name and SSID as well as configure the power-saving mode, network type, RTS/fragmentation threshold and encryption/authentication settings. A profile can be configured as **Infrastructure** or **Ad-hoc** mode. The configuration settings for each mode are described below.

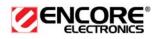

| _ | Profile | Link Status | Site Surve | y Stat        | tistics Advan | ced WPS | About          |
|---|---------|-------------|------------|---------------|---------------|---------|----------------|
|   |         |             |            | · Profile Lis | ;t            |         |                |
|   |         |             |            |               |               |         |                |
|   | PROF1   | EncoreM     | ac1        | Auto          | Open          | None    | Infrastructure |
| - |         |             |            |               | -             |         |                |
|   |         |             |            |               |               |         |                |
|   |         |             |            |               |               |         |                |
|   |         |             |            |               |               |         |                |
|   |         |             |            |               |               |         |                |
|   |         |             |            |               |               |         |                |
|   |         |             |            |               |               |         |                |
|   |         |             |            |               |               |         |                |
|   |         |             |            |               |               |         |                |
| _ |         |             |            |               |               |         |                |
|   |         | iw          |            |               |               |         | M              |
|   |         |             |            |               | ADD EDI       | T DEI   | ETE ACTIV      |

#### Infrastructure Mode

The infrastructure mode requires the use of an Access Point (AP). In this mode, all wireless communication between two computers has to be via the AP. It doesn't matter if the AP is stand-alone or wired to an Ethernet network. If used in stand-alone, the AP can extend the range of independent wireless LANs by acting as a repeater, which effectively doubles the distance between wireless stations.

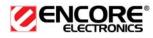

| 题味                                       |                                                                                                    | Macintosh HD     |
|------------------------------------------|----------------------------------------------------------------------------------------------------|------------------|
|                                          | 0 0 Wireless Utility                                                                                                    | SWISSMEMORY      |
| EnGenius_USB_D2870<br>- 1.0.1.0a9_26.dmg | Profile Name PROF2 SSID DinoNet                                                                                                    |                  |
|                                          | System Configuration Authentication & Security Power Saving Mode CAM (Constantly Awake Mode) OPower Saving Mode                                                                                                    | Capture Me 1.4.1 |
| pemac_650.dmg                            | Network Type Infrastructure Tx Power 100 V                                                                                                    |                  |
|                                          | Channel 1 Channel 2347                                                                                                    |                  |
| Hawking_USB_D2870<br>-1.0.1.0b05.dmg     | Tragment Threshold $256$                                                                                                    |                  |
| CaptureMe.dmg                            | OK CANCEL DELETE DELETE |                  |
|                                          |                                                                                                    |                  |

- Profile: Enter a name for the profile; this does not need to be the same as the SSID.
- SSID: Enter the SSID of the network or select one from the drop-down list. The SSID is a unique name shared among all points in your wireless network. The SSID must be identical for all points in the network, and is case-sensitive.
- > **PSM:** Select a power saving mode (PSM) option.
  - **CAM (Continuously Active Mode)**: Select this option if your notebook is always connected to the power supply.
  - PSM (Power Saving Mode): Select this option if your notebook uses its battery power. This option minimizes the battery usage while the network is idle.
- > Network Type: Select Infrastructure from the drop-down list.
- TX Power: Select a transmit power from the drop-down list. If your notebook is connected to external power then select 100% or auto, if not, select one of the lower values for power saving.
- RTS Threshold: Place a check in this box if you would like to enable RTS Threshold. Any packet in the RTS/CTS handshake larger than the specified value (bytes) will be discarded.
- Fragment Threshold: Place a check in this box if you would like to enable Fragment Threshold. Any packet larger than the specified value (bytes) will be discarded.
- Click on the **Apply** button to save the changes.

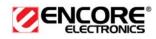

# Ad-hoc Mode

This is the simplest network configuration with several computers equipped with the PC Cards that form a wireless network whenever they are within range of one another. In ad-hoc mode, each client is peer-to-peer, would only have access to the resources of the other client and does not require an access point. This is the easiest and least expensive way for the SOHO to set up a wireless network.

|                                          |                                                    | Macintosh HD     |
|------------------------------------------|----------------------------------------------------|------------------|
| 曖昧                                       |                                                    |                  |
|                                          | O O O Wireless Utility                             | SWISSMEMORY      |
| EnGenius_USB_D2870<br>- 1.0.1.0a9_26.dmg | Profile Name PROF2 SSID DinoNet                    |                  |
| -10.10a5_20.umg                          | System Configuration Authentication & Security     |                  |
|                                          | Power Saving Mode                                  | Capture Me 1.4.1 |
|                                          | ⊙ CAM (Constantly Awake Mode) ○ Power Saving Mode  |                  |
| pemac_650.dmg                            |                                                    |                  |
|                                          | Network Type 802.11 Ad Hoc  Tx Power 100 Channel 1 |                  |
| Hawking_USB_D2870                        | ☑ RTS Threshold 02347                              |                  |
| -1.0.1.0b05.dmg                          | ✓ Fragment Threshold 236                           |                  |
|                                          | OK CANCEL                                          |                  |
| CaptureMe.dmg                            |                                                    |                  |
|                                          |                                                    |                  |
|                                          |                                                    |                  |
|                                          |                                                    |                  |

- Profile: Enter a name for the profile; this does not need to be the same as the SSID.
- SSID: Enter the SSID of the network or select one from the drop-down list. The SSID is a unique name shared among all points in your wireless network. The SSID must be identical for all points in the network, and is case-sensitive.
- > Network Type: Select Ad-hoc from the drop-down list.
- TX Power: Select a transmit power from the drop-down list. If your notebook is connected to external power then select 100% or auto, if not, select one of the lower values for power saving.
- Preamble: Select Auto from the drop-down list, unless you are aware of the preamble type (long or short) used in each station.
- Ad-hoc wireless mode: Select a wireless mode from the drop-down list depending on the type of stations used in the ad-hoc network. Select B/G Mix if the network consists of 11b and 11g stations. Select B-only or G-only if the network consists of only one type of wireless mode.
- RTS Threshold: Place a check in this box if you would like to enable RTS Threshold. Any packet in the RTS/CTS handshake larger than the specified value (bytes) will be discarded.

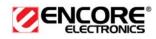

- Fragment Threshold: Place a check in this box if you would like to enable Fragment Threshold. Any packet larger than the specified value (bytes) will be discarded.
- > Click on the **Apply** button to save the changes.

# **Authentication and Security**

The **Security** tab allows you to configure the authentication and encryption settings such as: WEP, WPA-PSK, WPA2-PSK and 802.1x. Each security option is described in detail below.

# WEP Encryption

The **WEP** tab displays the WEP settings. Encryption is designed to make the data transmission more secure. You may select 64 or 128-bit WEP (Wired Equivalent Privacy) key to encrypt data (Default setting is Disable). WEP encrypts each frame transmitted from the radio using one of the Keys from a panel. When you use WEP to communicate with the other wireless clients, all the wireless devices in this network must have the same encryption key or pass phrase. The following information is included in this tab, as the image depicts below.

| 曖昧                                       |                                                                                 | Macintosh HD     |
|------------------------------------------|---------------------------------------------------------------------------------|------------------|
|                                          | Wireless Utility                                                                | SWISSMEMORY      |
| EnGenius_USB_D2870<br>- 1.0.1.0a9_26.dmg | Profile Name PROF2 SSID DinoNet  System Configuration Authentication & Security |                  |
| pemac_650.dmg                            | Authentication Type Open   Encryption Type NONE  UDD to class block             | Capture Me 1.4.1 |
|                                          | WPA Pre-Shared Key Box O Key#1 Hexadecimal                                      |                  |
| Hawking_USB_D2870<br>-1.0.1.0b05.dmg     | Key#2     ASCII       Key#3     Hexadecimal       Key#4     Hexadecimal         |                  |
| CaptureMe.dmg                            |                                                                                 | <u>.</u>         |
|                                          |                                                                                 |                  |

- > Authentication Type: Select Open or Shared from the drop-down list.
- **Encryption:** Select WEP from the drop-down list.
- **WEP Key:** Type a character string into the field. For 64-bit enter 5

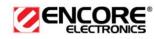

alphanumeric or 10 hexadecimal characters. For 128-bit enter 13 alphanumeric or 26 hexadecimal characters.

- > Click on the **Apply** button to save the changes.
- Show Password check box. If you want to make sure the accuracy of password you type, click the Show Password box to check it.

# WPA-PSK Authentication & TKIP, AES Encryption

WPA – PSK (Pre-shared Key) is used in a Pre Shared Key mode that does not require an authentication server. Access to the Internet and the rest of the wireless network services is allowed only if the pre-shared key of the computer matches that of the Access Point. This approach offers the simplicity of the WEP key, but uses stronger TKIP encryption. EAP (Extensible Authentication Protocol) is an extension to the PPP protocol that enables a variety of authentication protocols to be used. It passes through the exchange of authentication messages, allowing the authentication software stored in a server to interact with its counterpart in the client.

| Wireless Utility   EnGenius. USB D2870   Clouids                                                                                                    |                                          |                                                | Macintosh HD     |
|----------------------------------------------------------------------------------------------------|------------------------------------------|------------------------------------------------|------------------|
| EnGenius, USB, D2870   -10.10a                                                                                                    |                                          |                                                |                  |
| -10.10a9.26.dmg<br>Pemac_650.dmg<br>Hawking_USB_D2870<br>-1.0.10b05.dmg<br>WPA Pre-Shared Key<br>Box<br>© Key#1 Hexadecimal © 0987654321<br>© Key#3 Hexadecimal ©<br>© Key#4 Hexadecimal ©<br>© Key#4 Hexadecimal ©              |                                          | C \varTheta Wireless Utility                   | SWISSMEMORT      |
| Authentication Type WPA-PSK<br>pemac_650.dmg<br>Hawking_USB_D2870<br>-1.0.1.0b05.dmg<br>Key#1 Hexadecimal © 0987654321<br>Key#3 Hexadecimal ©<br>Key#4 Hexadecimal ©<br>Key#4 Hexadecimal ©                                      | EnGenius_USB_D2870<br>- 1.0.1.0a9_26.dmg | Profile Name PROF2 SSID DinoNet                |                  |
| Authentication Type WPA-PSK<br>Encryption Type TKIP<br>WPA Pre-Shared Key<br>Box<br>Box<br>C Key#1 Hexadecimal © 0987654321<br>C Key#2 ASCII © abcdef<br>C Key#3 Hexadecimal ©<br>C Key#4 Hexadecimal ©<br>C Key#4 Hexadecimal © |                                          | System Configuration Authentication & Security |                  |
| Pemac_650.dmg<br>WPA Pre-Shared Key<br>Box<br>© Key#1 Hexadecimal © 0987654321<br>© Key#2 ASCII © abcdef<br>© Key#3 Hexadecimal ©<br>© Key#4 Hexadecimal ©<br>© Key#4 Hexadecimal ©                                              |                                          | Authentication Type WPA-PSK                    | Capture Me 1.4.1 |
| Hawking_USB_D2870<br>-1.0.1.0b05.dimg<br>OK CANCEL                                                                                                    |                                          | Encryption Type TKIP                           |                  |
| Hawking_USB_D2870<br>-1.0.1.0b05.dmg                                                                                                    | pemac_650.dmg                            | WPA Pre-Shared Key                             |                  |
| Hawking_USB_D2870<br>-1.0.1.0b05.dmg                                                                                                    |                                          | Box                                            |                  |
| Hawking_USB_D2870<br>-1.0.1.0b05.dmg<br>Key#4 Hexadecimal<br>OK CANCEL                                                                                                    |                                          | • Kev#1 Hexadecimal • 0987654321               |                  |
| Hawking_USB_D2870<br>-1.0.1.0b05.dmg<br>Key#4 Hexadecimal<br>OK CANCEL                                                                                                    |                                          | Kev#2 ASCII                                    |                  |
| -1.0.1.0b05.dmg OKey#4 Hexadecimal Concel                                                                                                    |                                          |                                                |                  |
| OK CANCEL                                                                                                    | Hawking_USB_D2870<br>-1.0.1.0b05.dmg     |                                                |                  |
|                                                                                                    |                                          | C Key#4 Hexadecimai                            |                  |
|                                                                                                    |                                          |                                                |                  |
| CaptureMe.dmg                                                                                                    |                                          | OK CANCEL                                      |                  |
|                                                                                                    | CaptureMe.dmg                            |                                                |                  |
|                                                                                                    |                                          |                                                |                  |
|                                                                                                    |                                          |                                                |                  |
|                                                                                                    |                                          |                                                |                  |

- > Authentication Type: Select WPA or WPA2 from the drop-down list.
- > Encryption: Select TKIP or AES from the drop-down list.
- ➤ WPA Preshared key: Enter a pass phrase which is between 8 and 32 characters long.
- > Click on the **Apply** button to save the changes.
- Show Password check box. If you want to make sure the accuracy of password you type, click the Show Password box to check it.

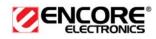

# Link Status

The **Link Status** tab displays the current status of the wireless radio. The following information is included in this tab, as the image depicts below.

| -0     | Profile                  | Link Status | Site Survey | Statistics | Advanced     | WPS   | About      |
|--------|--------------------------|-------------|-------------|------------|--------------|-------|------------|
| Stat   | tus                      | Γ           | EncoreMac1  | <> 00      | -02-6F-53-F7 | -08   |            |
| ⊳ Cur  | rent Chann               | nel 🗄       | 3 <> 2422 M | Hz         |              |       |            |
| ▶ Link | k Speed (M               | bps)        | тх          | 11.0       |              | RX    | 1.0        |
| ► Thr  | oughput (K               | (bps)       | Тх          | 0.0        |              | Rx    | 5.0        |
|        |                          | c           | ood 77%     |            |              |       | dBm format |
| ▶ Link | k Quality                |             | ****        | *****      |              | ***** |            |
|        | k Quality<br>nal Strengt | w           | eak 36%     | ******     | ********     | ****  |            |
| ▶ Sigr | nal Strengti<br>se Level | h 1 W       | ****        | ******     |              | ***** |            |

- **Status:** This indicates the state of the client. There are three options:
  - Associated: Indicates that the wireless client is connected to an Access Point (AP). The BSSID is shown in the form of 12 HEX digits, which is the MAC address of the AP.
  - **Scanning:** Indicates that the wireless client is searching for an AP in the area.
  - **Disconnected:** Indicates that there are no APs or clients in the area.
- Current Channel: The operating frequency channel that the client is using (infrastructure mode).
- Link Speed: The current rate at which the client is transmitting and receiving.
- Throughput (bytes/sec): Displays the Tx (transmit) and Rx (receive) kilo-bytes per second.
- Link Quality: In infrastructure mode, this bar displays the transmission quality between an AP and a client. In Ad-hoc mode, this bar displays the transmission quality between one client, and another.
- Signal Strength: This bar displays the strength of the signal received from an AP or client.
- > Noise Level: Displays the background noise level; a lower level

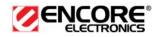

indicates less interference.

- > HT: High Through-Put / 802.11n Section
- > BW: Channel Bandwidth
- ► GI: Guard Interval
- > MCS: Modulation Coding Scheme
- > Click on the **OK** button to close this window.
- dBm Check Box. When you click on the check box as the drawing below. The signal strength and noise level will be shown as the dBm measurements.

# Site Survey

The **Site Survey** tab displays a list of Access Points and Stations in the area, and allows you to connect to a specific one. The following information is included in this tab, as the image depicts below.

|      | Profile Link   | Status    | Site Surve  | V C+   | atistics | Advance   | d WPS   | About          |
|------|----------------|-----------|-------------|--------|----------|-----------|---------|----------------|
|      | Frome Link     | Status    | Site Surve  | y St   | ausucs   | Auvance   | u wrs   | About          |
|      |                |           |             | AP Lis | t        |           |         |                |
|      | SSID           | E         | SSID        | Signal | Channel  | Authentic | Encrypt | Network Type   |
|      | EncoreWireless | 00-02-0   | 6F-53-0C-9  | 100    | 1        | Unknowr   | WEP     | Infrastructure |
|      | 200PM_WPATKI   | 00-02-0   | 6F-50-9F-EI | 86     | 2        | Unknowr   | WEP     | Infrastructure |
|      | 200PM_WPA2AE   | 06-02-0   | 6F-50-9F-EI | 86     | 2        | WPA2-PS   | AES-CC  | Infrastructure |
|      | 200PM_WEP_12   | 0A-02-    | 6F-50-9F-E  | 86     | 2        | Unknowr   | WEP     | Infrastructure |
| 4    | EncoreHarryN1  | 00-02-0   | 6F-53-F7-0  | 39     | 3        | Unknowr   | Not Use | Infrastructure |
|      |                |           |             |        |          |           |         |                |
|      |                |           |             |        |          |           |         |                |
|      |                |           |             |        |          |           |         |                |
|      |                |           |             |        |          |           |         |                |
|      |                |           |             |        |          |           |         |                |
|      |                |           |             |        |          |           |         |                |
|      |                |           |             |        |          |           |         |                |
|      |                |           |             |        |          |           |         |                |
|      |                |           |             |        |          |           |         |                |
| _    |                |           |             | _      |          |           |         |                |
| onne | ected <> Enco  | reHarryN1 |             | 6      | RESCAN   |           | ONNECT  | ADD PROFILE    |

- SSID: Displays the SSID of the Access Point. The SSID is a unique name shared among all points in your wireless network. The SSID must be identical for all points in the network, and is case-sensitive.
- **BSSID**: Displays the MAC address of the Access Point.
- **Signal**: Displays the receiving signal strength from the Access Point.
- > Channel: Displays the channel number of the Access Point.
- > Authentication: displays the authentication on the Access Point, this

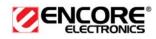

includes WPA, WPA-PSK, WPA2, or Unknown.

- Encryption: Displays the encryption on the Access Point, this includes WEP, TKIP, AES or None.
- Network Type: Indicates whether the SSID is a Station (Ad-hoc) or Access Point (Infrastructure).
- **Rescan:** Click on this button to view a list of Access Points in the area.
- Connect: to connect with a specific Access Point, select the SSID from the list, and then click on the Connect button.
- Add Profile: Click on this button to add the SSID and its associated settings into a profile.
- > Click on the **OK** button if you have made any changes.

# **Statistics**

The **Statistics** tab displays transmit and receive packet statistics in real-time. Information included is frames transmitted/received successfully, transmitted successfully without and after retry, received with CRC error, duplicate frames received, etc.

| Wireless Utility |                                                                                                    |                                                                                                    |                                                                                                    |                                                                                                    |                                                                                                    |  |  |
|------------------|----------------------------------------------------------------------------------------------------|----------------------------------------------------------------------------------------------------|----------------------------------------------------------------------------------------------------|----------------------------------------------------------------------------------------------------|----------------------------------------------------------------------------------------------------|--|--|
| rofile           | Link Status                                                                                                    | Site Survey                                                                                                    | Statistics                                                                                                    | Advanced W                                                                                                    | PS About                                                                                                    |  |  |
| nsmit §          | Statistics                                                                                                    |                                                                                                    |                                                                                                    |                                                                                                    |                                                                                                    |  |  |
| mes Tra          | insmitted Succes                                                                                                    | sfully                                                                                                    |                                                                                                    | =                                                                                                    | 32                                                                                                    |  |  |
| mes Tra          | insmitted Succes                                                                                                    | sfully Without Retry                                                                                                    |                                                                                                    | =                                                                                                    | 1                                                                                                    |  |  |
| mes Tra          | insmitted Succes                                                                                                    | sfully After Retry(s)                                                                                                    |                                                                                                    | =                                                                                                    | 31                                                                                                    |  |  |
| mes Fai          | I To Receive ACK                                                                                                    | After All Retries                                                                                                    |                                                                                                    | =                                                                                                    | 1                                                                                                    |  |  |
| Frame:           | s Successfully Re                                                                                                    | ceive CTS                                                                                                    |                                                                                                    | =                                                                                                    | 0                                                                                                    |  |  |
| Frame:           | s Fail To Receive                                                                                                    | CTS                                                                                                    |                                                                                                    | =                                                                                                    | 0                                                                                                    |  |  |
| eive St          | atistics                                                                                                    |                                                                                                    |                                                                                                    |                                                                                                    |                                                                                                    |  |  |
| mes Red          | ceived Successful                                                                                                    | ly                                                                                                    |                                                                                                    | =                                                                                                    | 0                                                                                                    |  |  |
| mes Red          | ceived With CRC                                                                                                    | Error                                                                                                    |                                                                                                    | =                                                                                                    | 0                                                                                                    |  |  |
| mes Dro          | opped Due To Ou                                                                                                    | t-of-Resource                                                                                                    |                                                                                                    | =                                                                                                    | 0                                                                                                    |  |  |
| plicate F        | Frames Received                                                                                                    |                                                                                                    |                                                                                                    | -                                                                                                    | 0                                                                                                    |  |  |
|                  |                                                                                                    |                                                                                                    |                                                                                                    |                                                                                                    |                                                                                                    |  |  |
|                  |                                                                                                    |                                                                                                    |                                                                                                    | (                                                                                                    | RESET COUTERS                                                                                                    |  |  |
|                  | nsmit<br>mes Tra<br>mes Tra<br>mes Tra<br>mes Fai<br>Frame<br>Frame<br>Frame<br>Reive St<br>mes Rei<br>mes Rei<br>mes Rei | nsmit Statistics<br>mes Transmitted Succes<br>mes Transmitted Succes<br>mes Transmitted Succes<br>mes Fail To Receive ACK<br>Frames Successfully Re<br>Frames Fail To Receive<br>eive Statistics<br>mes Received Successful<br>mes Received With CRC I | rofile Link Status Site Survey<br>mes Transmitted Successfully mes Transmitted Successfully Without Retry mes Transmitted Successfully Without Retry(s) mes Fail To Receive ACK After All Retries Frames Successfully Receive CTS Frames Fail To Receive CTS Frames Fail To Receive CTS Frames Fail To Receive CTS Frames Received Successfully mes Received With CRC Error mes Dropped Due To Out-of-Resource | Insmit Statistics         Site Survey         Statistics           mes Transmitted Successfully         mes Transmitted Successfully Without Retry         mes Transmitted Successfully Without Retry           mes Transmitted Successfully After Retry(s)         mes Fail To Receive ACK After All Retries         Strames Successfully Receive CTS           Frames Fail To Receive CTS         Strames Fail To Receive CTS         Strames Fail To Receive CTS           Strames Fail To Receive CTS         Strames Fail To Receive CTS         Strames Fail To Receive CTS           Strames Fail To Receive CTS         Strames Fail To Receive CTS         Strames Fail To Receive CTS           Strames Fail To Receive CTS         Strames Fail To Receive CTS         Strames Fail To Receive CTS           Strames Fail To Receive CTS         Strames Fail To Receive CTS         Strames Fail To Receive CTS           Strames Fail To Receive CTS         Strames Fail To Receive CTS         Strames Fail To Receive CTS           Strames Fail To Receive CTS         Strames Fail To Receive CTS         Strames Fail To Receive CTS           Strames Fail To Receive CTS         Strames Fail To Receive CTS         Strames Fail To Receive CTS | Insmit Status     Site Survey     Statistics     Advanced     W       Insmit Statistics     mes Transmitted Successfully     =     =       mes Transmitted Successfully Without Retry     =     =       mes Transmitted Successfully After Retry(s)     =     =       mes Fail To Receive ACK After All Retries     =     =       6 Frames Successfully Receive CTS     =     =       eive Statistics     =     =       mes Received Successfully     =     =       mes Received Successfully     =     =       mes Received With CRC Error     =     =       mes Dropped Due To Out-of-Resource     =     = |  |  |

# Advanced Configuration

The **Advanced** tab is used to configure the wireless mode (802.11b-only, 802.11g-only, or 802.11b/g-mixed), B/G protection and country/channel setting.

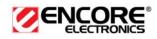

| O O Wireless Utility |             |            |          |     |       |
|----------------------|-------------|------------|----------|-----|-------|
| Profile Link Status  | Site Survey | Statistics | Advanced | WPS | About |
| Wireless Mode        | 2.4G        |            | ÷        |     |       |
| TX Rate              | Auto        | <b>(</b>   |          |     |       |
| Enable TX Burst      |             |            |          |     |       |
| Enable PSP XLink     |             |            |          |     |       |
|                      |             |            |          |     |       |
|                      |             |            |          |     |       |
| <b>*</b>             |             |            |          |     |       |
| Radio Off            |             |            |          |     | APPLY |
|                      |             |            |          |     |       |

- ➤ Wireless mode: Select 802.11 B/G/N mixed if the wireless network uses both 11b, 11g and 11n stations and APs.
- ➤ Tx Rate: The transmit rate should be set to auto, however you may manually select a transmit rate from the drop-down list.
- **Tx BURST**: Click the check box will enhance the throughput
- > Click on the **Apply** button to save the changes.

# WPS™

WPS (Wireless Push Button) is used for WiFi Protected Setup<sup>™</sup>. By pressing this button, the security settings of the device will automatically synchronize with other wireless devices on your network that support Wi-Fi Protected Setup<sup>™</sup>.

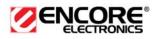

|         |                     | WPS AP List          |            |          |            |             |
|---------|---------------------|----------------------|------------|----------|------------|-------------|
| ID      | SSID                | BSSID Cha            | nnel Authe | nticatio | Encryption | Rescan      |
|         |                     |                      |            |          |            | Informatio  |
|         |                     |                      |            |          |            | _ Pin Code  |
|         |                     |                      |            |          |            | 32767766    |
|         |                     |                      |            |          |            | Renew       |
|         |                     |                      |            |          |            | Config Mode |
|         |                     |                      |            |          |            | Enrollee    |
|         |                     | - WPS Profile List - |            |          |            | Profile Det |
| Profile | SSID                | Auth                 | entication | Encr     | yption     | Connect     |
|         |                     |                      |            |          |            | Rotate      |
|         |                     |                      |            |          |            | Disconne    |
|         |                     |                      |            |          |            | Import Prof |
| n 🛛 🔊   | /PS associate IE    |                      | (          |          | 0%         | Delete      |
|         | PS probe IE         |                      |            |          | 0%         |             |
|         | utomatically select |                      |            |          |            |             |

- ≻ Rescan: Click on this button to view a list of Access Points in the area.
- ≻ **Renew:** Regenerate a new PIN code
- ≻ Config Mode: switch between Enrollee or Registrar
- **Profile Detail:** show profile of the selected party **Connect:** Click on the AP to start WPS connection with the AP >>>
- **Disconnect:** Click to terminate WPS connection
- ≻ Import Profile: Load pre-stored profile database
- Delete: Remove the selected item >

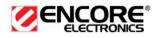

# About

The **About** tab displays information about the device, such as: the network driver version and date, configuration utility version and date, and the NIC (Network Interface Card) firmware version and date.

| 0 🔿 🔿 | Wireless Utility |                  |            |         |              |  |  |  |
|-------|------------------|------------------|------------|---------|--------------|--|--|--|
|       | Profile Link St  | atus Site Survey | Statistics | Advance | ed WPS About |  |  |  |
|       |                  |                  |            |         |              |  |  |  |
|       |                  |                  |            |         |              |  |  |  |
|       |                  |                  |            |         |              |  |  |  |
|       |                  |                  |            |         |              |  |  |  |
|       |                  |                  |            |         |              |  |  |  |
|       |                  |                  |            |         |              |  |  |  |
|       |                  |                  |            |         |              |  |  |  |
|       | Wireless Utility |                  |            |         |              |  |  |  |
|       | Version :        | 1.6.7.0          |            | Date :  | 2008-11-14   |  |  |  |
|       | NIC Driver       |                  |            |         |              |  |  |  |
|       | Version :        | 1.2.4.0a         |            | Date :  | 2008-11-11   |  |  |  |
|       | MAC Address      |                  | EEPROM     |         |              |  |  |  |
|       | 00-0C-43         | -30-70-00        | Version    | : 1     | 1.0          |  |  |  |
|       |                  |                  |            |         |              |  |  |  |
|       |                  |                  |            |         |              |  |  |  |
|       |                  |                  |            |         |              |  |  |  |
|       |                  |                  |            |         |              |  |  |  |

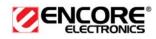

# Appendix A – Glossary

# 8

# 802.11

A family of specifications for wireless local area networks (WLANs) developed by a working group of the Institute of Electrical and Electronics Engineers (IEEE).

# Α

# Access Control List

ACL. This is a database of network devices that are allowed to access resources on the network.

# **Access Point**

AP. Device that allows wireless clients to connect to it and access the network

#### ActiveX

A Microsoft specification for the interaction of software components.

#### Address Resolution Protocol

ARP. Used to map MAC addresses to IP addresses so that conversions can be made in both directions.

# Ad-hoc network

Peer-to-Peer network between wireless clients

## ADSL

Asymmetric Digital Subscriber Line

# **Advanced Encryption Standard**

AES. Government encryption standard

# Alphanumeric

Characters A-Z and 0-9

#### Antenna

Used to transmit and receive RF signals.

#### AppleTalk

A set of Local Area Network protocols developed by Apple for their computer systems

#### AppleTalk Address Resolution Protocol

AARP. Used to map the MAC addresses of Apple computers to their AppleTalk network addresses, so that conversions can be made in both directions.

#### **Application layer**

7th Layer of the OSI model. Provides services to applications to ensure that they can communicate properly with other applications on a network.

## ASCII

American Standard Code for Information Interchange. This system of characters is most commonly used for text files

#### Attenuation

The loss in strength of digital and analog signals. The loss is greater when the signal is being transmitted over long distances.

#### Authentication

To provide credentials, like a Password, in order to verify that the person or device is

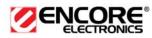

really who they are claiming to be

# Automatic Private IP Addressing

APIPA. An IP address that that a Windows computer will assign itself when it is configured to obtain an IP address automatically but no DHCP server is available on the network

# В

# **Backward Compatible**

The ability for new devices to communicate and interact with older legacy devices to guarantee interoperability

#### Bandwidth

The maximum amount of bytes or bits per second that can be transmitted to and from a network device

#### **Basic Input/Output System**

BIOS. A program that the processor of a computer uses to startup the system once it is turned on

# Baud

Data transmission speed

#### Beacon

A data frame by which one of the stations in a Wi-Fi network periodically broadcasts network control data to other wireless stations.

#### Bit rate

The amount of bits that pass in given amount of time

# Bit/sec

Bits per second

# BOOTP

Bootstrap Protocol. Allows for computers to be booted up and given an IP address with no user intervention

#### Bottleneck

A time during processes when something causes the process to slowdown or stop all together

# Broadband

A wide band of frequencies available for transmitting data

# Broadcast

Transmitting data in all directions at once

## Browser

A program that allows you to access resources on the web and provides them to you graphically

# С

#### Cable modem

A device that allows you to connect a computer up to a coaxial cable and receive Internet access from your Cable provider

# CardBus

A newer version of the PC Card or PCMCIA interface. It supports a 32-bit data path, DMA, and consumes less voltage

#### CAT 5

Category 5. Used for 10/100 Mbps or 1Gbps Ethernet connections

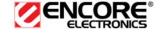

# Client

A program or user that requests data from a server

# Collision

When do two devices on the same Ethernet network try and transmit data at the exact same time.

#### Cookie

Information that is stored on the hard drive of your computer that holds your preferences to the site that gave your computer the cookie

# D

#### Data

Information that has been translated into binary so that it can be processed or moved to another device

# **Data Encryption Standard**

Uses a randomly selected 56-bit key that must be known by both the sender and the receiver when information is exchanged

#### Database

Organizes information so that it can be managed updated, as well as easily accessed by users or applications.

### Data-Link layer

The second layer of the OSI model. Controls the movement of data on the physical link of a network

# DB-25

A 25 ping male connector for attaching External modems or RS-232 serial devices

#### DB-9

A 9 pin connector for RS-232 connections

# dBd

Decibels related to dipole antenna

#### dBi

Decibels relative to isotropic radiator

# dBm

Decibels relative to one milliwatt

# Decrypt

To unscramble an encrypted message back into plain text

# Default

A predetermined value or setting that is used by a program when no user input has been entered for this value or setting

#### Demilitarized zone

DMZ: A single computer or group of computers that can be accessed by both users on the Internet as well as users on the Local Network, but that is not protected by the same security as the Local Network.

#### DHCP

Dynamic Host Configuration Protocol: Used to automatically assign IP addresses from a predefined pool of addresses to computers or devices that request them

## **Digital certificate:**

An electronic method of providing credentials to a server in order to have access to it or a network

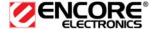

#### **Direct Sequence Spread Spectrum**

DSSS: Modulation technique used by 802.11b wireless devices

#### DMZ

"Demilitarized Zone". A computer that logically sits in a "no-mans land" between the LAN and the WAN. The DMZ computer trades some of the protection of the router's security mechanisms for the convenience of being directly addressable from the Internet.

#### DNS

Domain Name System: Translates Domain Names to IP addresses

#### Domain name

A name that is associated with an IP address

#### Download

To send a request from one computer to another and have the file transmitted back to the requesting computer

#### DSL

Digital Subscriber Line. High bandwidth Internet connection over telephone lines

# Duplex

Sending and Receiving data transmissions at the sane time

#### **Dynamic DNS service**

Dynamic DNS is provided by companies to allow users with Dynamic IP addresses to obtain a Domain Name that will always by linked to their changing IP address. The IP address is updated by either client software running on a computer or by a router that supports Dynamic DNS, whenever the IP address changes

#### Dynamic IP address

IP address that is assigned by a DHCP server and that may change. Cable Internet providers usually use this method to assign IP addresses to their customers.

# Ε

#### EAP

Extensible Authentication Protocol

# Email

Electronic Mail is a computer-stored message that is transmitted over the Internet

#### Encryption

Converting data into cyphertext so that it cannot be easily read

#### Ethernet

The most widely used technology for Local Area Networks.

# F

#### **Fiber optic**

A way of sending data through light impulses over glass or plastic wire or fiber

#### File server

A computer on a network that stores data so that the other computers on the network can all access it

#### **File sharing**

Allowing data from computers on a network to be accessed by other computers on the network with different levels of access rights

#### Firewall

A device that protects resources of the Local Area Network from unauthorized users outside of the local network

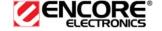

# Firmware

Programming that is inserted into a hardware device that tells it how to function

## Fragmentation

Breaking up data into smaller pieces to make it easier to store

# FTP

File Transfer Protocol. Easiest way to transfer files between computers on the Internet

#### **Full-duplex**

Sending and Receiving data at the same time

# G

Gain

The amount an amplifier boosts the wireless signal

#### Gateway

A device that connects your network to another, like the internet

# Gbps

Gigabits per second

# **Gigabit Ethernet**

Transmission technology that provides a data rate of 1 billion bits per second

# GUI

Graphical user interface

# Н

# H.323

A standard that provides consistency of voice and video transmissions and compatibility for videoconferencing devices

# Half-duplex

Data cannot be transmitted and received at the same time

#### Hashing

Transforming a string of characters into a shorter string with a predefined length

#### Hexadecimal

Characters 0-9 and A-F

#### Нор

The action of data packets being transmitted from one router to another

# Host

Computer on a network

# HTTP

Hypertext Transfer Protocol is used to transfer files from HTTP servers (web servers) to HTTP clients (web browsers)

# HTTPS

HTTP over SSL is used to encrypt and decrypt HTTP transmissions

# Hub

A networking device that connects multiple devices together

# L

# ICMP

Internet Control Message Protocol

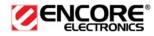

# IEEE

Institute of Electrical and Electronics Engineers

#### IGMP

Internet Group Management Protocol is used to make sure that computers can report their multicast group membership to adjacent routers

## IIS

Internet Information Server is a WEB server and FTP server provided by Microsoft

## IKE

Internet Key Exchange is used to ensure security for VPN connections

#### Infrastructure

In terms of a wireless network, this is when wireless clients use an Access Point to gain access to the network

#### Internet

A system of worldwide networks which use TCP/IP to allow for resources to be accessed from computers around the world

# Internet Explorer

A World Wide Web browser created and provided by Microsoft

#### **Internet Protocol**

The method of transferring data from one computer to another on the Internet

#### Internet Protocol Security

IPsec provides security at the packet processing layer of network communication

#### **Internet Service Provider**

An ISP provides access to the Internet to individuals or companies

#### Intranet

A private network

#### **Intrusion Detection**

A type of security that scans a network to detect attacks coming from inside and outside of the network

#### IP

Internet Protocol

#### **IP address**

A 32-bit number, when talking about Internet Protocol Version 4, that identifies each computer that transmits data on the Internet or on an Intranet

#### IPsec

Internet Protocol Security

# IPX

Internetwork Packet Exchange is a networking protocol developed by Novel to enable their Netware clients and servers to communicate

#### ISP

Internet Service Provider

# J

#### Java

A programming language used to create programs and applets for web pages

# Κ

Kbps

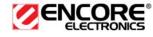

Kilobits per second

# Kbyte

Kilobyte

# L

# L2TP

Layer 2 Tunneling Protocol

# LAN

Local Area Network

## Latency

The amount of time that it takes a packet to get from the one point to another on a network. Also referred to as delay

# LED

Light Emitting Diode

## Legacy

Older devices or technology

#### Local Area Network

A group of computers in a building that usually access files from a server

#### LPR/LPD

"Line Printer Requestor"/"Line Printer Daemon". A TCP/IP protocol for transmitting streams of printer data.

# Μ

# **MAC Address**

A unique hardware ID assigned to every Ethernet adapter by the manufacturer.

## Mbps

Megabits per second

#### MDI

Medium Dependent Interface is an Ethernet port for a connection to a straight-through cable

# MDIX

Medium Dependent Interface Crossover, is an Ethernet port for a connection to a crossover cable

## MIB

Management Information Base is a set of objects that can be managed by using SNMP

#### Modem

A device that Modulates digital signals from a computer to an analog signal in order to transmit the signal over phone lines. It also Demodulates the analog signals coming from the phone lines to digital signals for your computer

#### MPPE

Microsoft Point-to-Point Encryption is used to secure data transmissions over PPTP connections

# MTU

Maximum Transmission Unit is the largest packet that can be transmitted on a packetbased network like the Internet

#### Multicast

Sending data from one device to many devices on a network

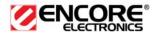

# Ν

# NAT

Network Address Translation allows many private IP addresses to connect to the Internet, or another network, through one IP address

## NetBEUI

NetBIOS Extended User Interface is a Local Area Network communication protocol. This is an updated version of NetBIOS

#### NetBIOS

Network Basic Input/Output System

#### Netmask

Determines what portion of an IP address designates the Network and which part designates the Host

# **Network Interface Card**

A card installed in a computer or built onto the motherboard that allows the computer to connect to a network

# **Network Layer**

The third layer of the OSI model which handles the routing of traffic on a network

#### **Network Time Protocol**

Used to synchronize the time of all the computers in a network

# NIC

Network Interface Card

# NTP

Network Time Protocol

# 0

# OFDM

Orthogonal Frequency-Division Multiplexing is the modulation technique for both 802.11a and 802.11g

# OSI

Open Systems Interconnection is the reference model for how data should travel between two devices on a network

# OSPF

Open Shortest Path First is a routing protocol that is used more than RIP in larger scale networks because only changes to the routing table are sent to all the other routers in the network as opposed to sending the entire routing table at a regular interval, which is how RIP functions

# Ρ

# Password

A sequence of characters that is used to authenticate requests to resources on a network

#### **Personal Area Network**

The interconnection of networking devices within a range of 10 meters

#### **Physical layer**

The first layer of the OSI model. Provides the hardware means of transmitting electrical signals on a data carrier

# Ping

A utility program that verifies that a given Internet address exists and can receive

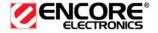

messages. The utility sends a control packet to the given address and waits for a response.

#### PoE

Power over Ethernet is the means of transmitting electricity over the unused pairs in a category 5 Ethernet cable

# POP3

Post Office Protocol 3 is used for receiving email

#### Port

A logical channel endpoint in a network. A computer might have only one physical channel (its Ethernet channel) but can have multiple ports (logical channels) each identified by a number.

# PPP

Point-to-Point Protocol is used for two computers to communicate with each over a serial interface, like a phone line

#### PPPoE

Point-to-Point Protocol over Ethernet is used to connect multiple computers to a remote server over Ethernet

#### PPTP

Point-to-Point Tunneling Protocol is used for creating VPN tunnels over the Internet between two networks

#### Preamble

Used to synchronize communication timing between devices on a network

# Q

## QoS

Quality of Service

# R

## RADIUS

Remote Authentication Dial-In User Service allows for remote users to dial into a central server and be authenticated in order to access resources on a network

#### Reboot

To restart a computer and reload it's operating software or firmware from nonvolatile storage.

#### Rendezvous

Apple's version of UPnP, which allows for devices on a network to discover each other and be connected without the need to configure any settings

#### Repeater

Retransmits the signal of an Access Point in order to extend it's coverage

#### RIP

Routing Information Protocol is used to synchronize the routing table of all the routers on a network

#### RJ-11

The most commonly used connection method for telephones

#### RJ-45

The most commonly used connection method for Ethernet

#### **RS-232C**

The interface for serial communication between computers and other related devices

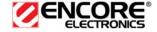

# RSA

Algorithm used for encryption and authentication

# S

# Server

A computer on a network that provides services and resources to other computers on the network

#### Session key

An encryption and decryption key that is generated for every communication session between two computers

#### Session layer

The fifth layer of the OSI model which coordinates the connection and communication between applications on both ends

#### Simple Mail Transfer Protocol

Used for sending and receiving email

#### Simple Network Management Protocol

Governs the management and monitoring of network devices

## SIP

Session Initiation Protocol. A standard protocol for initiating a user session that involves multimedia content, such as voice or chat.

#### SMTP

Simple Mail Transfer Protocol

#### SNMP

Simple Network Management Protocol

# SOHO

Small Office/Home Office

#### SPI

Stateful Packet Inspection

#### SSH

Secure Shell is a command line interface that allows for secure connections to remote computers

## SSID

Service Set Identifier is a name for a wireless network

#### **Stateful inspection**

A feature of a firewall that monitors outgoing and incoming traffic to make sure that only valid responses to outgoing requests are allowed to pass though the firewall

#### Subnet mask

Determines what portion of an IP address designates the Network and which part designates the Host

# Syslog

System Logger -- a distributed logging interface for collecting in one place the logs from different sources. Originally written for UNIX, it is now available for other operating systems, including Windows.

# Т

# ТСР

Transmission Control Protocol

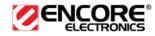

# **TCP** Raw

A TCP/IP protocol for transmitting streams of printer data.

# TCP/IP

Transmission Control Protocol/Internet Protocol

# TFTP

Trivial File Transfer Protocol is a utility used for transferring files that is simpler to use than FTP but with less features

## Throughput

The amount of data that can be transferred in a given time period

#### Traceroute

A utility displays the routes between you computer and specific destination

# U

#### UDP

User Datagram Protocol

# Unicast

Communication between a single sender and receiver

#### **Universal Plug and Play**

A standard that allows network devices to discover each other and configure themselves to be a part of the network

# Upgrade

To install a more recent version of a software or firmware product

# Upload

To send a request from one computer to another and have a file transmitted from the requesting computer to the other

# UPnP

Universal Plug and Play

## URL

Uniform Resource Locator is a unique address for files accessible on the Internet

#### USB

Universal Serial Bus

#### UTP

Unshielded Twisted Pair

# V

# **Virtual Private Network**

VPN: A secure tunnel over the Internet to connect remote offices or users to their company's network

# VLAN

Virtual LAN

# Voice over IP

Sending voice information over the Internet as opposed to the PSTN

#### VoIP

Voice over IP

# W

Wake on LAN

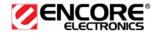

Allows you to power up a computer though it's Network Interface Card

#### WAN

Wide Area Network

# WCN

Windows Connect Now. A Microsoft method for configuring and bootstrapping wireless networking hardware (access points) and wireless clients, including PCs and other devices.

# WDS

Wireless Distribution System. A system that enables the interconnection of access points wirelessly.

#### Web browser

A utility that allows you to view content and interact with all of the information on the World Wide Web

# WEP

Wired Equivalent Privacy is security for wireless networks that is supposed to be comparable to that of a wired network

#### Wide Area Network

The larger network that your LAN is connected to, which may be the Internet itself, or a regional or corporate network

#### Wi-Fi

Wireless Fidelity

#### **Wi-Fi Protected Access**

An updated version of security for wireless networks that provides authentication as well as encryption

#### Wireless ISP

A company that provides a broadband Internet connection over a wireless connection

#### Wireless LAN

Connecting to a Local Area Network over one of the 802.11 wireless standards

#### WISP

Wireless Internet Service Provider

# WLAN

Wireless Local Area Network

# WPA

Wi-Fi Protected Access. A Wi-Fi security enhancement that provides improved data encryption, relative to WEP.

# Х

# xDSL

A generic term for the family of digital subscriber line (DSL) technologies, such as ADSL, HDSL, RADSL, and SDSL.

# Υ

# Yagi antenna

A directional antenna used to concentrate wireless signals on a specific location

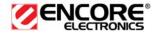

# **Appendix B – Specifications**

# STANDARD

#### **Data Rates**

1, 2, 5.5, 6, 9, 11, 12, 18, 24, 36, 48, 54, 72, 84, 150 (150Mbps Tx PHY support)

# Standards / Compliance

IEEE802.3, IEEE802.3u, IEEE802.11b, IEEE802.11g, 802.11n (2.0)

# **Regulation Certifications**

FCC Part 15, ETSI 300/328/CE, RoHS

# **Status LEDs**

POWER / LINK

# Drivers

Windows 2000/XP/Windows Vista / Mac OSX

# **RF Information**

#### **Frequency Band**

U.S., Europe and Japan product covering 2.4 to 2.484 GHz, programmable for different country regulations

## **Media Access Protocol**

Carrier Sense Multiple Access with Collision Avoidance (CSMA/CA)

# **Modulation Technology**

802.11g: OFDM (64-QAM, 16-QAM, QPSK, BPSK) 802.11b: DSSS (DBPSK, DQPSK, CCK)

# **Operating Channels**

11 for North America, 13 for Europe

# **Receiver Sensitivity**

- 135Mbps: Typical 65dBm @ 10% PER
- 54Mbps: Typical 68dBm @ 10% PER
- 11Mbps: Typical 84dBm @ 8% PER

## Available transmit power

• 2.412~2.472G(IEEE802.11b) 18dBm @1~11Mbps

- 2.412~2.472G(IEEE802.11g)
   15 dBm @6Mbps
   14 dBm @54Mbps
- 2.412~2.472G(IEEE802.11n)

15dBm

# Antenna Configuration

1X 2dBi, 1T1R Mode

# Networking

#### LAN Ports

10/100 Mbps Fast Ethernet RJ-45

# Topology

Ad-Hoc, Infrastructure

#### **Wireless Security**

- 64/128-bits WEP Encryption
- WPA-PSK, WPA2-PSK, WPA, WPA2
- WPS™ Button

# **Physical Features**

# Form Factor

USB 2.0/1.1

# Dimensions (L x W x H)

63 x 21 x 10.6 mm

# Environmental

# **Temperature Range**

Operating: 0°C to 40°C Storage: -10°Cto 70°C

# Humidity (non-condensing)

10%~95% RH Typical

# Package Contents

- One ENUWI-N3 USB Dongle
- One CD-ROM with User's Manual and Drivers
- Quick Installation Guide

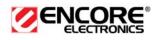

# Appendix C – FCC Interference Statement

# **Federal Communication Commission Interference Statement**

This equipment has been tested and found to comply with the limits for a Class B digital device, pursuant to Part 15 of the FCC Rules. These limits are designed to provide reasonable protection against harmful interference in a residential installation. This equipment generates uses and can radiate radio frequency energy and, if not installed and used in accordance with the instructions, may cause harmful interference to radio communications. However, there is no guarantee that interference will not occur in a particular installation. If this equipment does cause harmful interference to radio or television reception, which can be determined by turning the equipment off and on, the user is encouraged to try to correct the interference by one of the following measures:

- Reorient or relocate the receiving antenna.
- Increase the separation between the equipment and receiver.
- Connect the equipment into an outlet on a circuit different from that to which the receiver is connected.
- Consult the dealer or an experienced radio/TV technician for help.

FCC Caution: Any changes or modifications not expressly approved by the party responsible for compliance could void the user's authority to operate this equipment.

This device complies with Part 15 of the FCC Rules. Operation is subject to the following two conditions: (1) This device may not cause harmful interference, and (2) this device must accept any interference received, including interference that may cause undesired operation.

# IMPORTANT NOTE: FCC Radiation Exposure Statement:

This equipment complies with FCC radiation exposure limits set forth for an uncontrolled environment. This device complies with FCC RF Exposure limits set forth for an uncontrolled environment, under 47 CFR 2.1093 paragraph (d)(2).

This transmitter must not be co-located or operating in conjunction with any other antenna or transmitter.

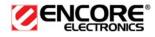